# デジカル(ORCA 連動版) よくある質問

# 目次

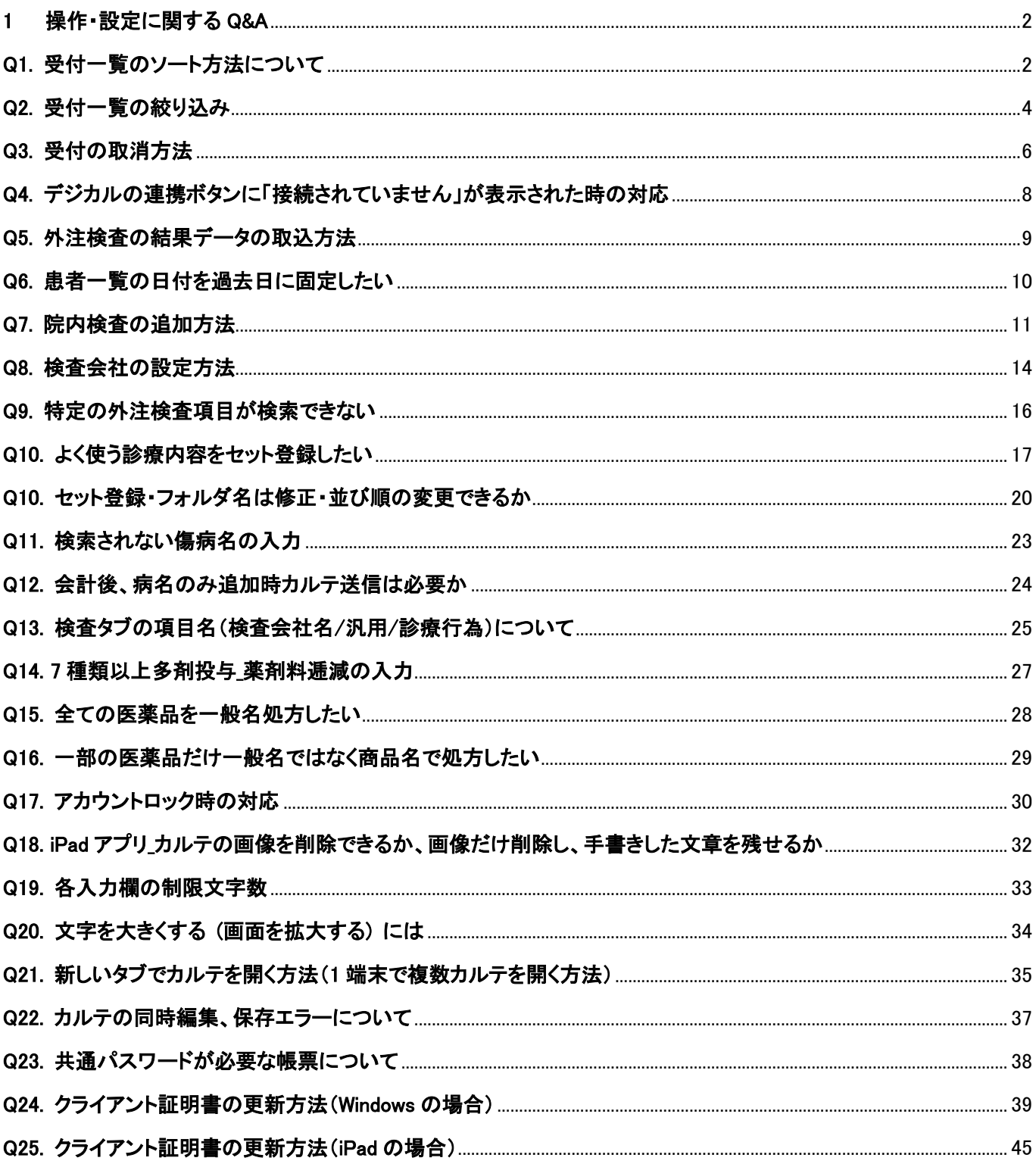

#### <span id="page-1-0"></span>1 操作・設定に関する Q&A

<span id="page-1-1"></span>Q1. 受付一覧のソート方法について

A1. 受付一覧の並び順を受付番号、予約時間、時間、ステータス、患者番号、フリガナ、名前、年齢で ソートすることができます。

#### 例)年齢でソートする場合

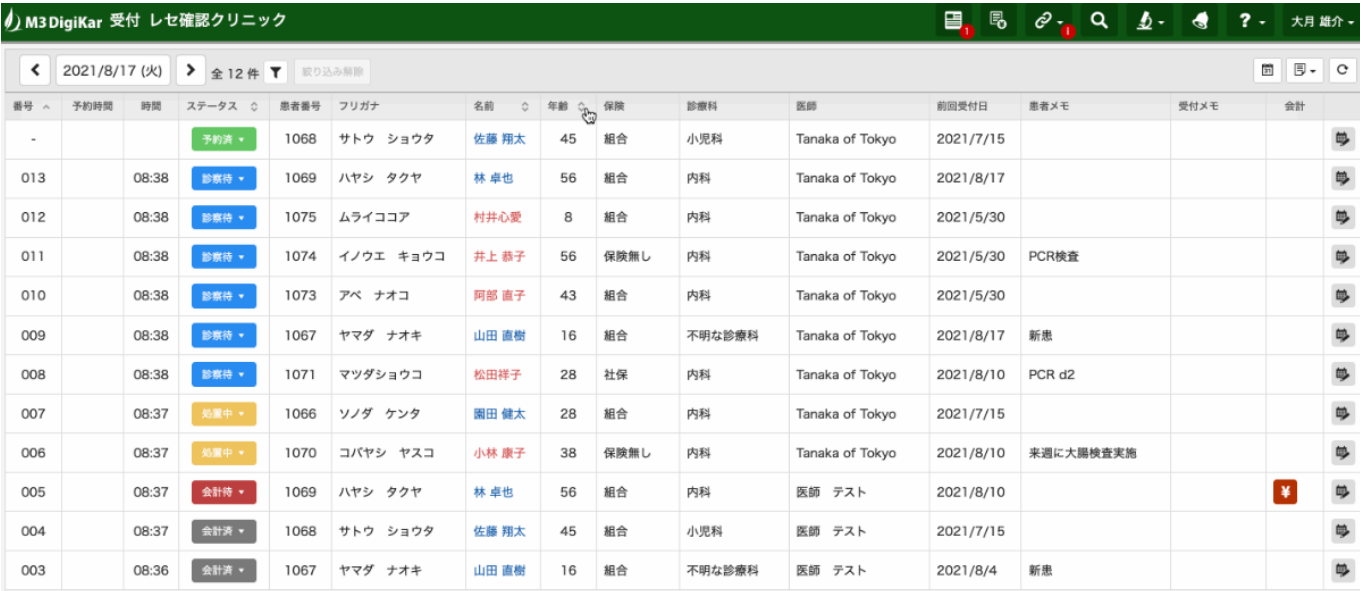

# 年齢項目内の∧を選ぶことで数字の少ない順に変わります。

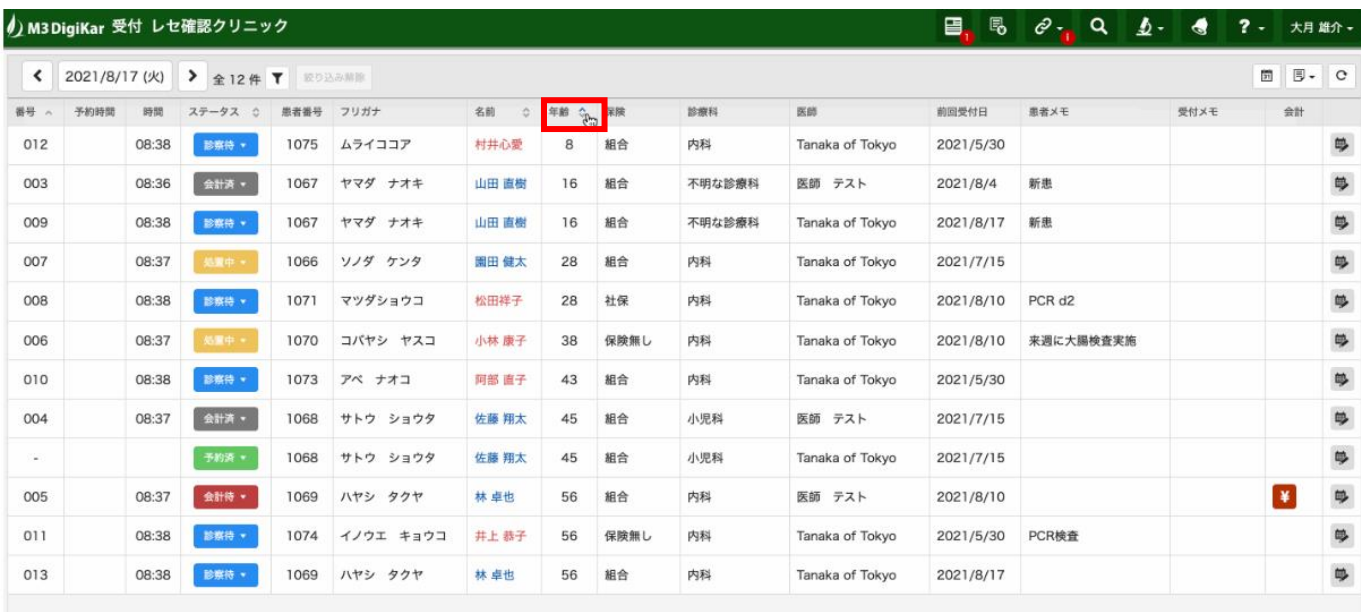

<span id="page-3-0"></span>A2. 受付一覧の絞り込み(フィルター)が行えます。

### 対象は「ステータス」「医師」「診療科」「患者メモ」「受付メモ」です。

#### 複数の項目を選択することができます。

### フィルターボタンを押すことで下記一覧が出ます。

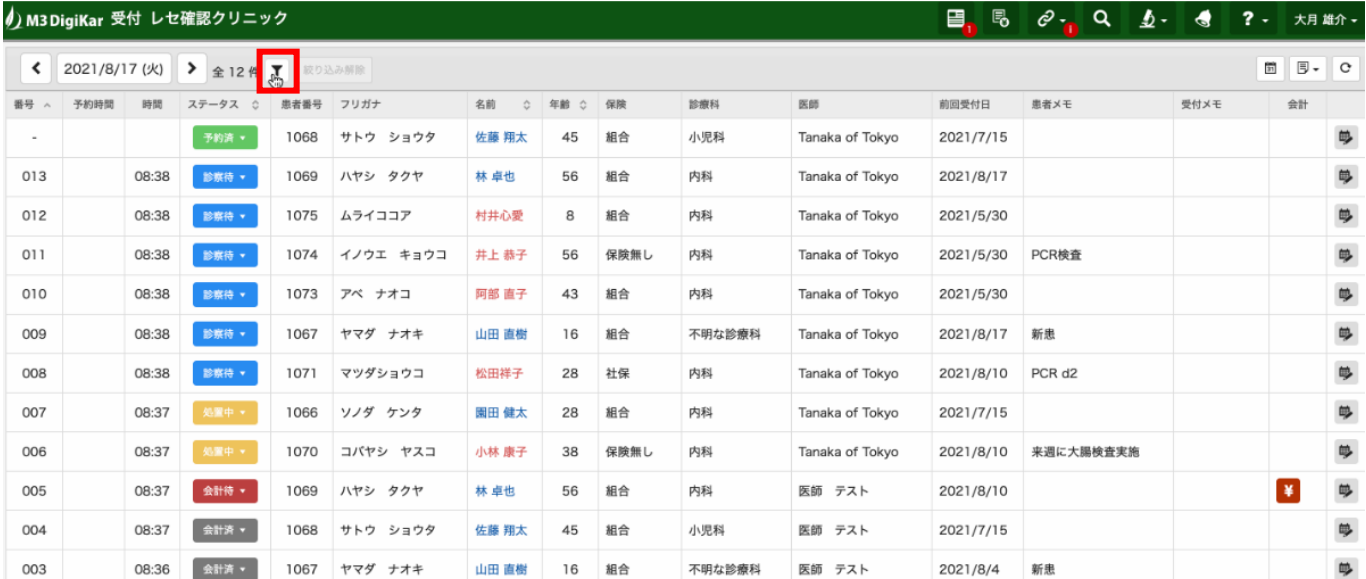

### フィルターボタンを押すことで下記一覧が出ます。

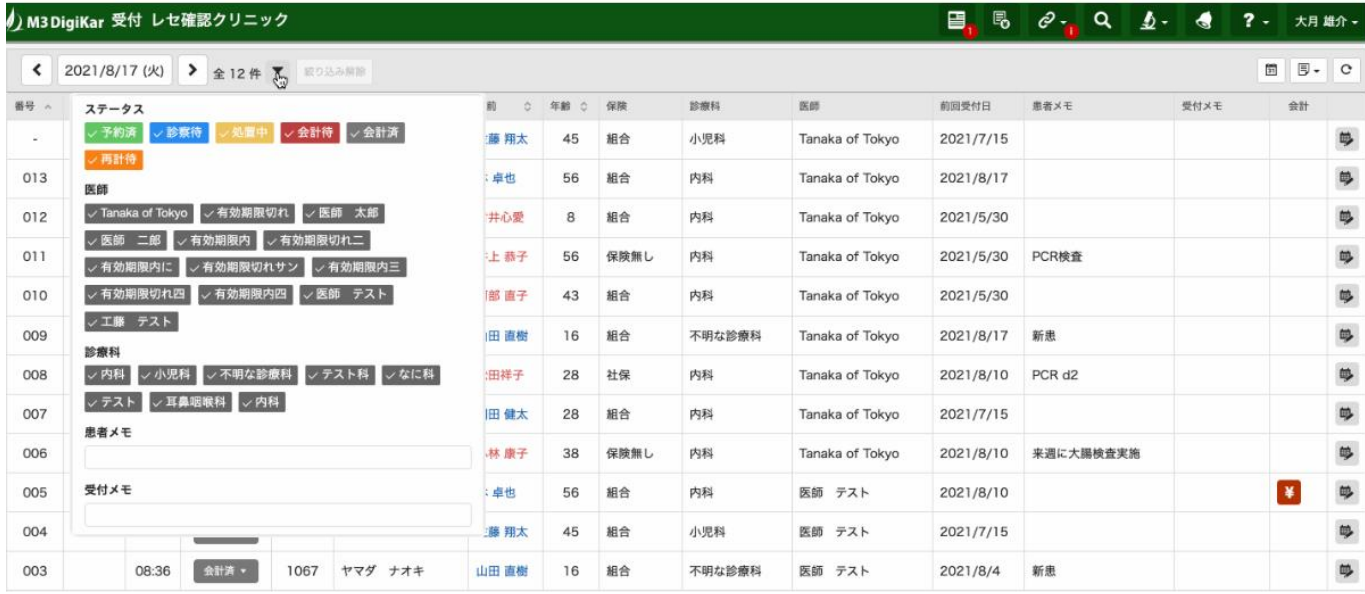

### 診察待を絞り込みたい場合はステータス欄より診察待以外を押す事で絞られます。

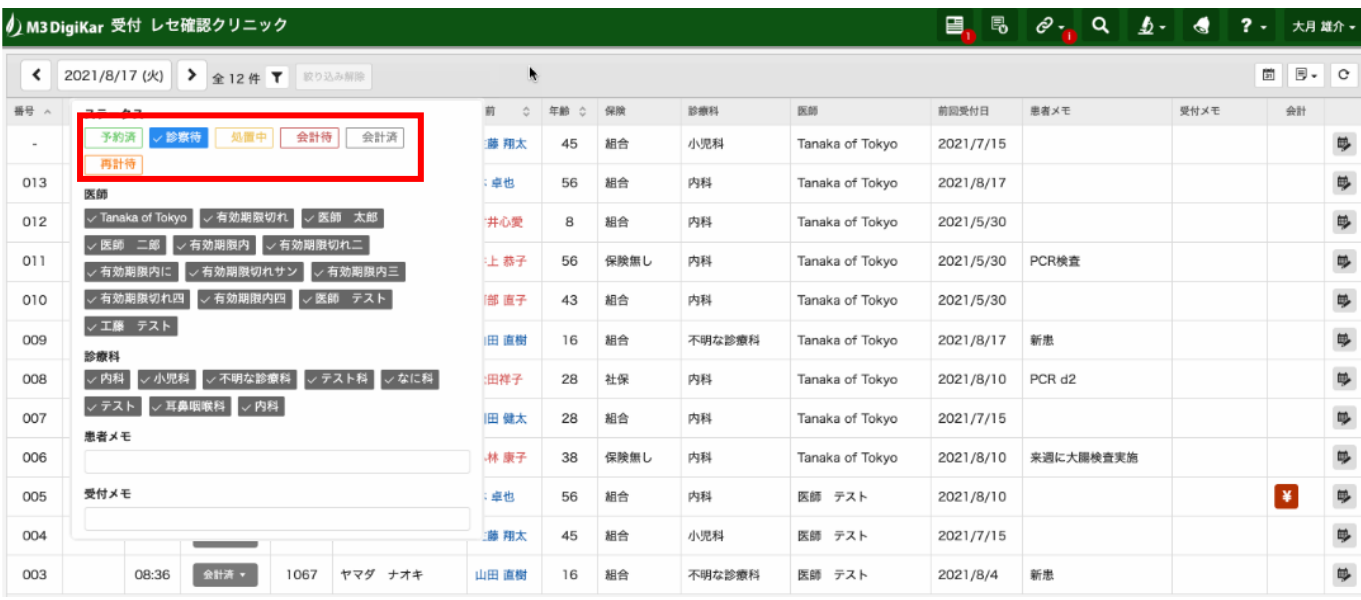

### 絞り込み解除したい場合は絞り込み解除ボタンを押すことで解除されます。

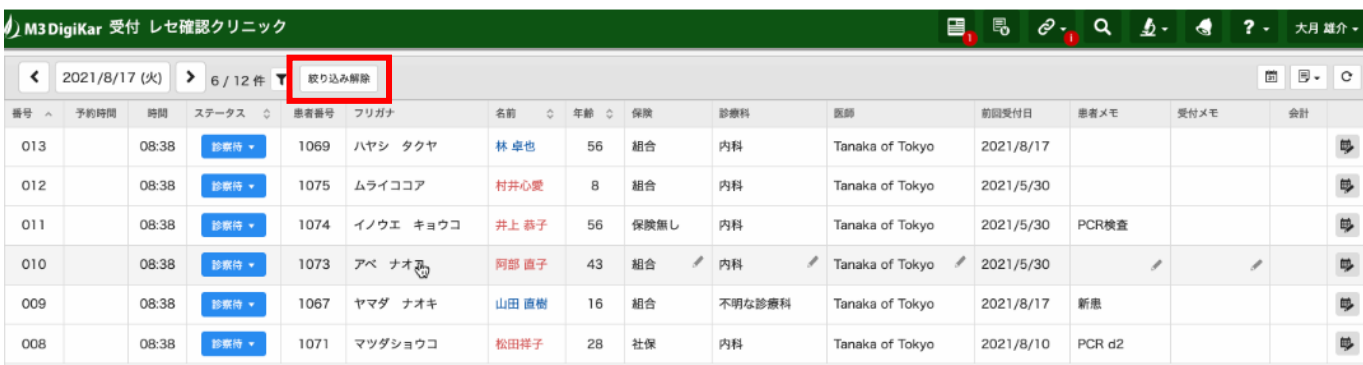

### 「絞り込み解除」を押すと全患者が表示されます。

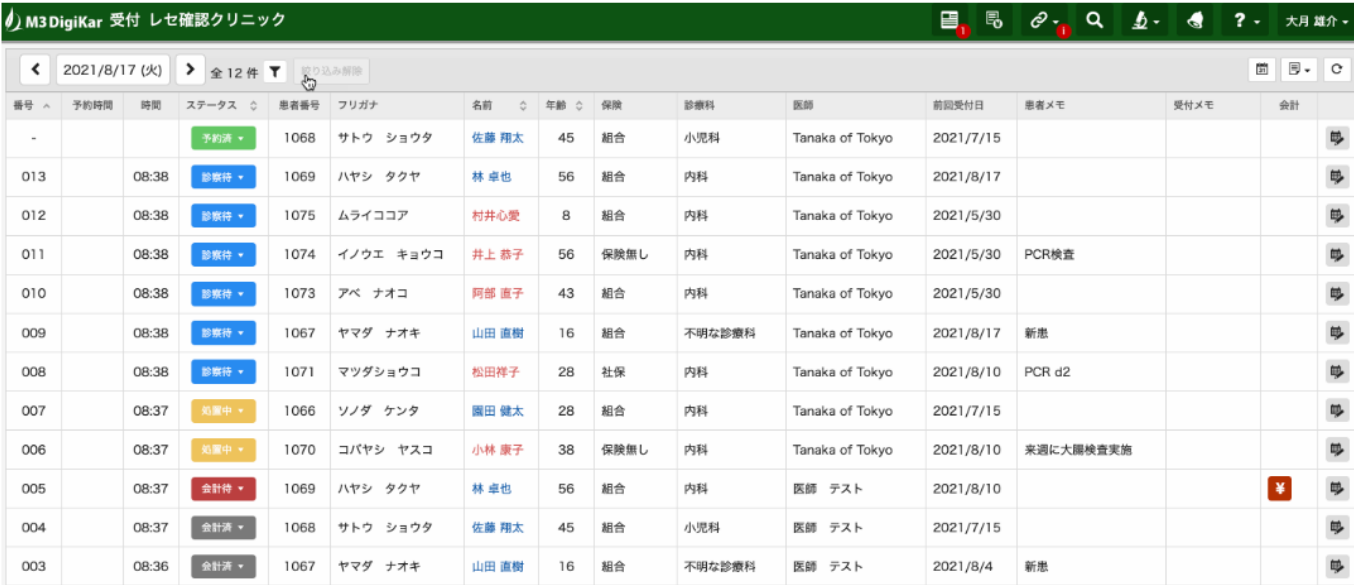

#### <span id="page-5-0"></span>Q3. 受付の取消方法

# A3. ステータスをクリックして「取消」を選択してください

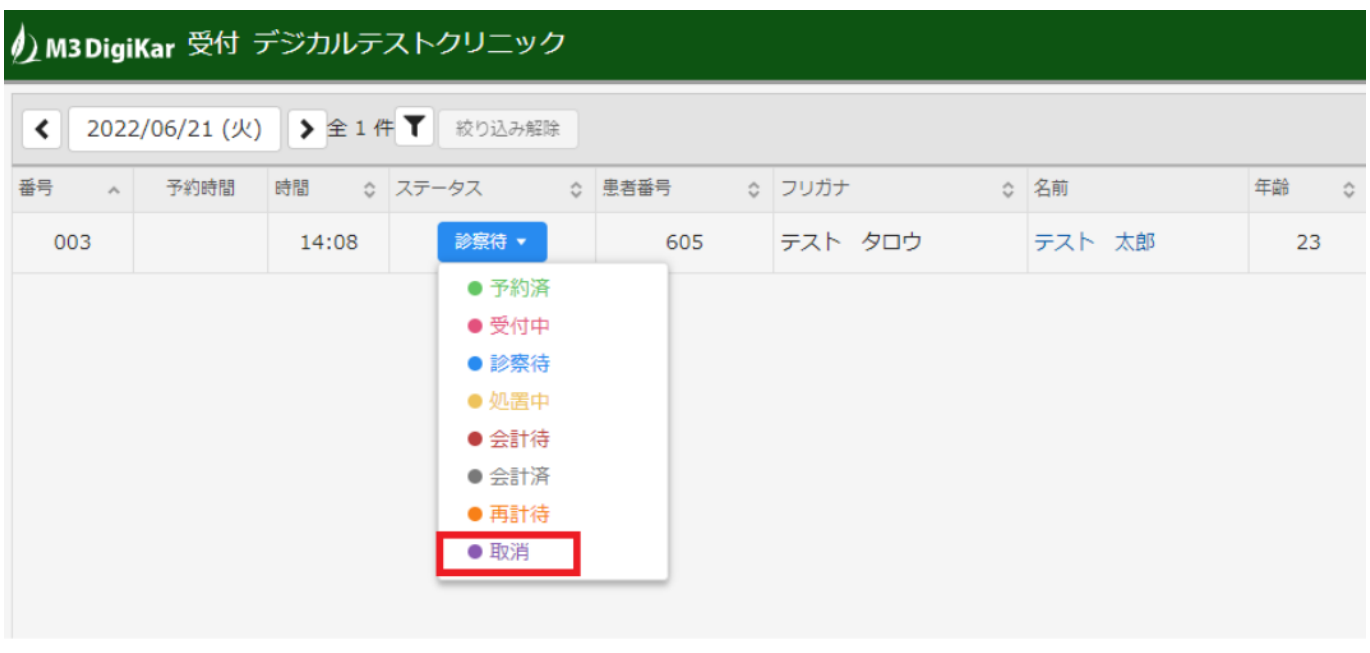

#### 上記のやり方で受付が削除出来ない エラー「カルテ作成済の受付は削除できません」と出た場合の

#### 対処法

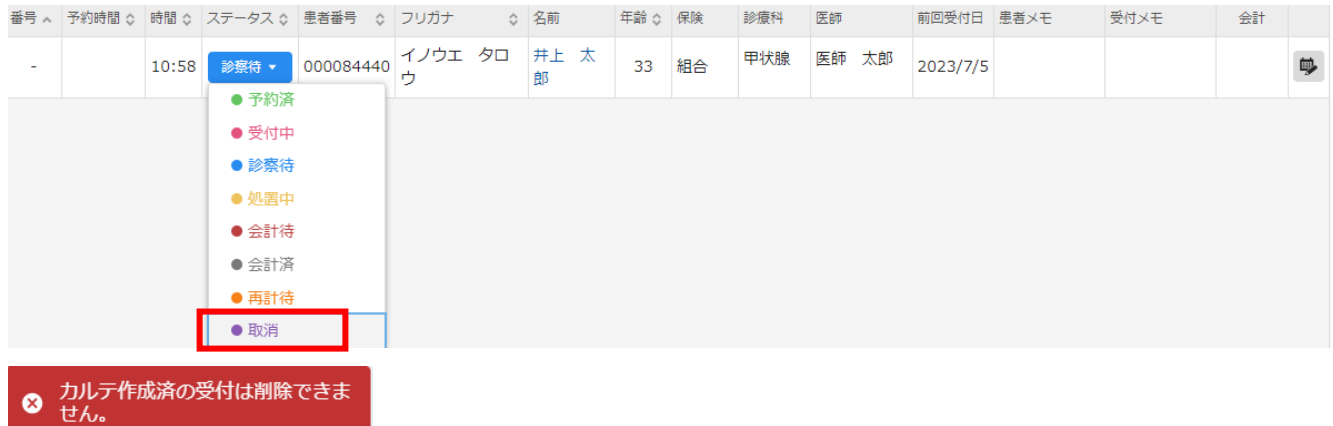

受付画面に登録されている受付情報に紐付くカルテが登録されていると、受付画面から削除できなく

なります。

カルテの編集画面から紐付く受付情報を変更することにより、受付画面から削除できるようになります。

下記手順で操作することにより、受付画面から削除できます。

① 正しい診療科で ORCA から受付

② カルテを開いて編集ボタン(処置・**⾏**為欄右上の鉛筆マーク)から、カルテが紐づく受付を①でした 受付に変更

③ 修正が終わったらカルテを保存

④ORCA 側は診療**⾏**為画面で診療科を修正

⑤受付の間違って受付した患者のステータスを取消へ変更すれば削除可

<span id="page-7-0"></span>Q4. デジカルの連携ボタンに「接続されていません」が表示された時の対応

A4. 連携エージェントが起動していない、もしくは、何かしら接続不良が発生している際に表示されるメ ッセージです。

l

 $\theta$  Q  $\phi$   $\theta$  ?

j.

 $\blacksquare$ 

) M3 DigiKar 受付 ティーエスアイクリニック

← 2023/07/07 (金) 全1件 ▼ 絞り込み解除

連携

接続されていません。起動していること、時刻の設定が正しいことをご確認ください。

以下に該当することがないか確認してください。

・連携エージェントが終了している

- ・連携エージェントがインストールされている端末がシャットダウンされている
- ・連携エージェントがインストールされている端末の時刻がずれている

・ORCA サーバー機がシャットダウンされている

・連携エージェントがインストールされている端末と ORCA サーバー機の間でネットワークが不通

<対応>

連携エージェント端末と ORCA サーバー機の電源をいれ、連携エージェントを起動してください。

連携エージェントが起動している場合も、一旦終了し再度デスクトップのアイコンから起動し直してくだ さい。

#### <span id="page-8-0"></span>Q5. 外注検査の結果データの取込方法

#### A5. 受付画面の検査ボタンをクリックし、検査結果取り込みを選択します。

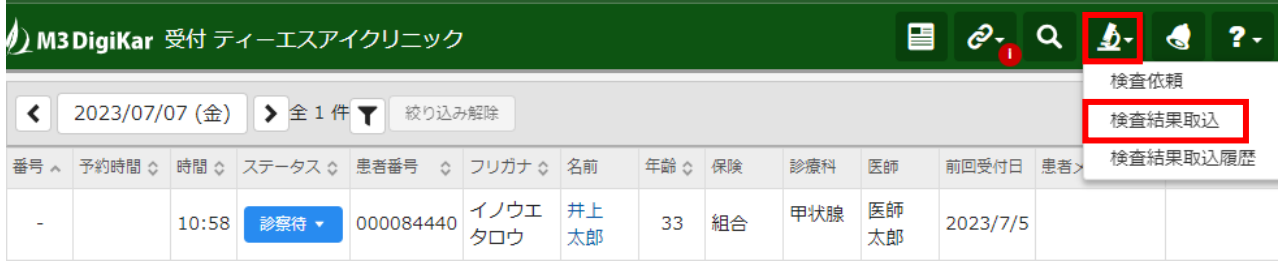

### [ファイルを選択]を選択し、結果ファイルを選択します。

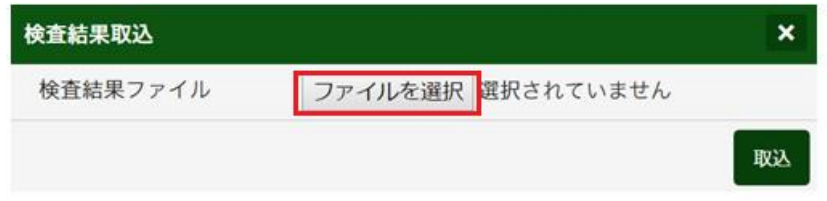

### 結果ファイル名が表示されたら、[取込]を選択します。

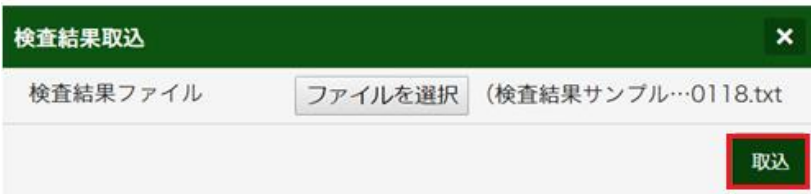

#### 検査結果の取り込みが完了すると「検査結果を取り込みました。」と表示されます。

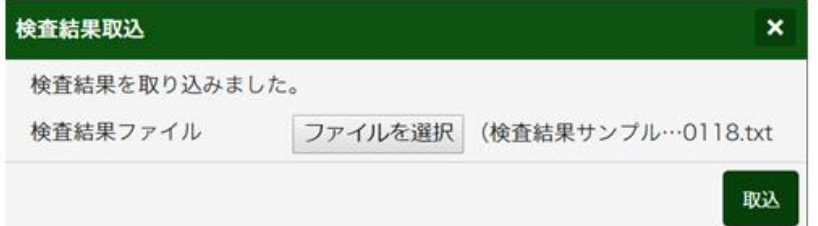

<span id="page-9-0"></span>Q6. 患者一覧の日付を過去日に固定したい

カルテの整理や診療報酬請求前の点検のために、過去の日付の受診患者全員の カルテを見返す場合など、過去日の患者**⼀**覧を表示し、カルテ閲覧後、一覧に戻ると 日付が当日に戻る。

患者**⼀**覧に戻っても、過去の日付のまま固定されるような機能はあるか

A6. 戻る場合に日付を固定する機能はありません。

カルテを開く際に、右クリックから「新しいタブで開く」を選択し、別タブにてカルテを開いてください。

もし、そのまま同一タブで開いた場合はブラウザの「戻る(←)ボタン」にて、過去日のままの一覧に戻 せます。

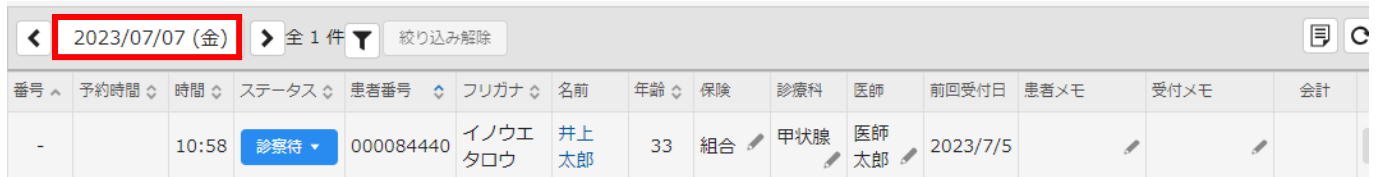

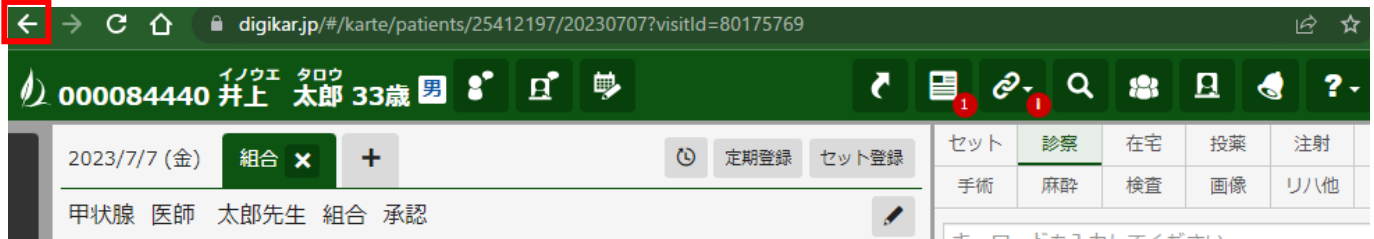

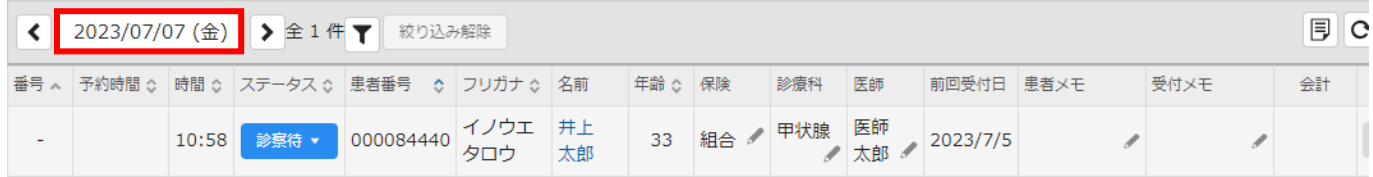

<span id="page-10-0"></span>Q7. 院内検査の追加方法

A7. 施設管理の院内検査項目より検査の追加が行えます。

追加した検査の結果数値は、カルテ画面の検査結果にある「検査値入力」から入力できます。

<検査追加手順>

受付画面右上のログインしている方のお名前をクリックし、施設管理をクリックします。

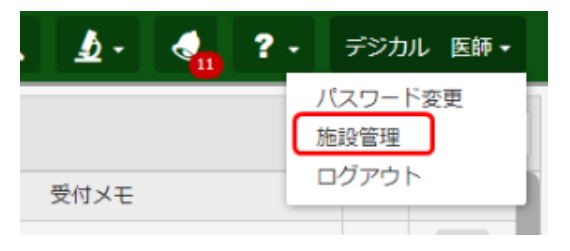

#### 「院内検査項目」タブをクリックします。

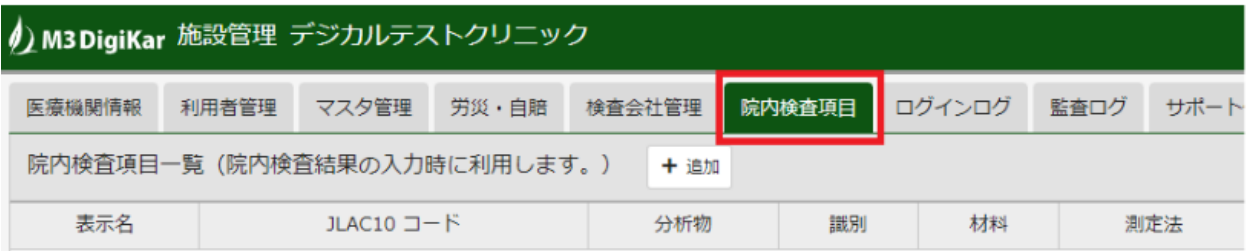

### 追加ボタンをクリックします。

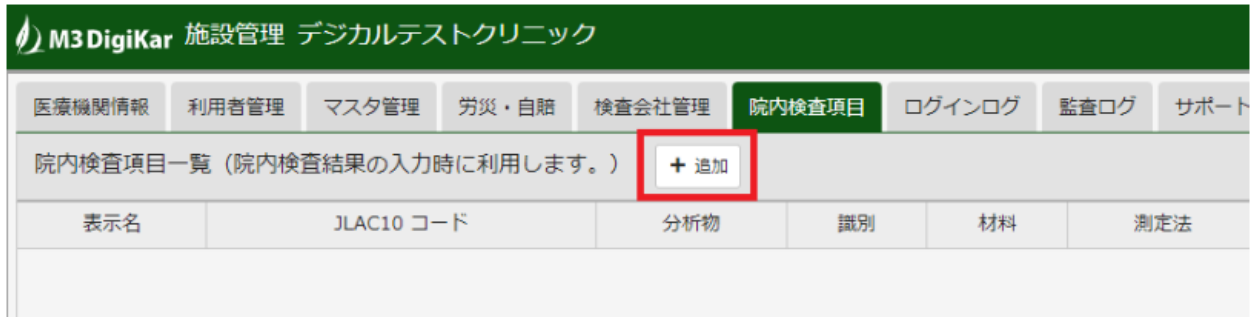

### 追加したい院内検査をキーワード検索します。

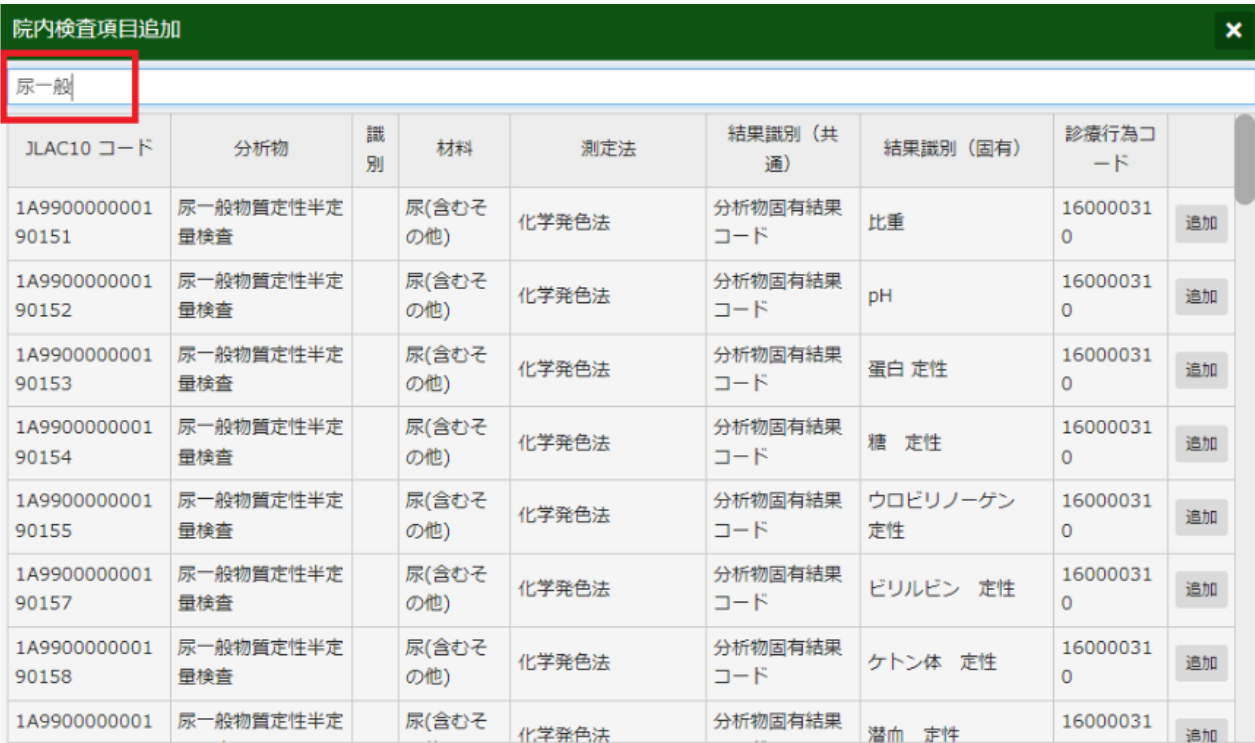

### 追加したい検査項目の追加ボタンをクリックします。

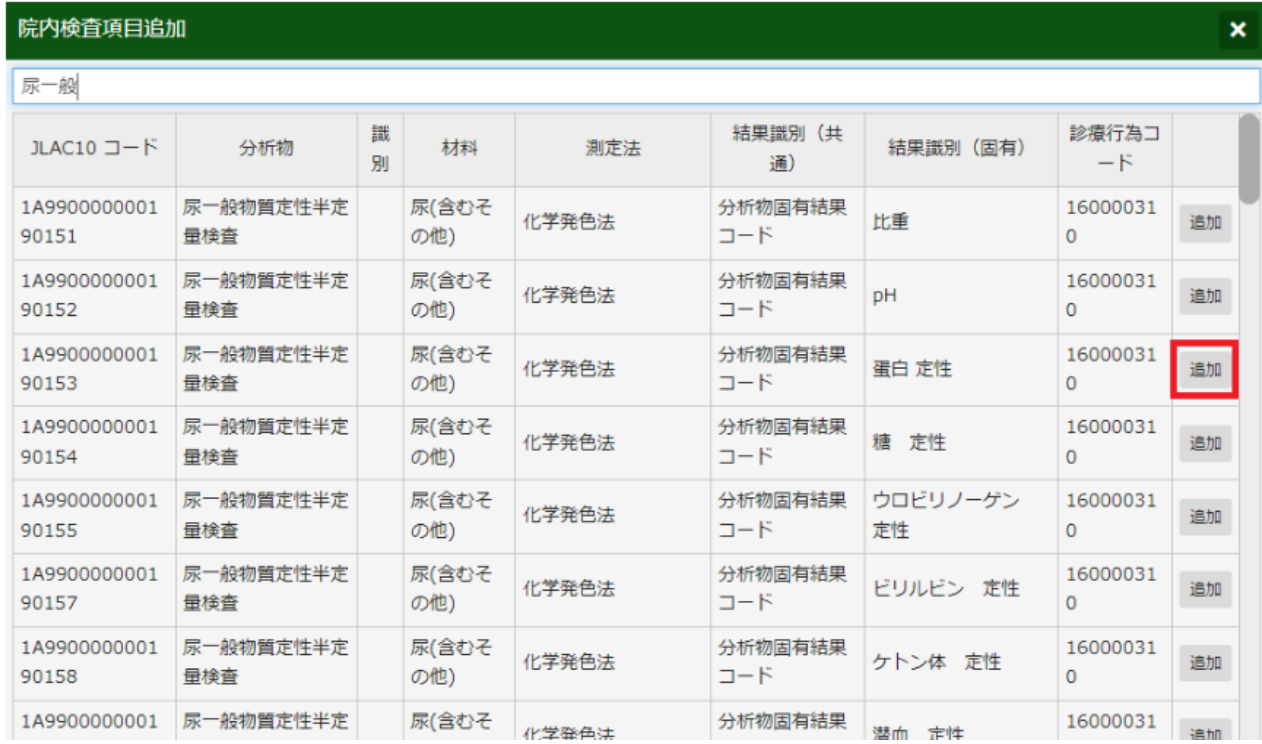

### 必要に応じて表示名を編集し、内容を確認後保存ボタンをクリックします。

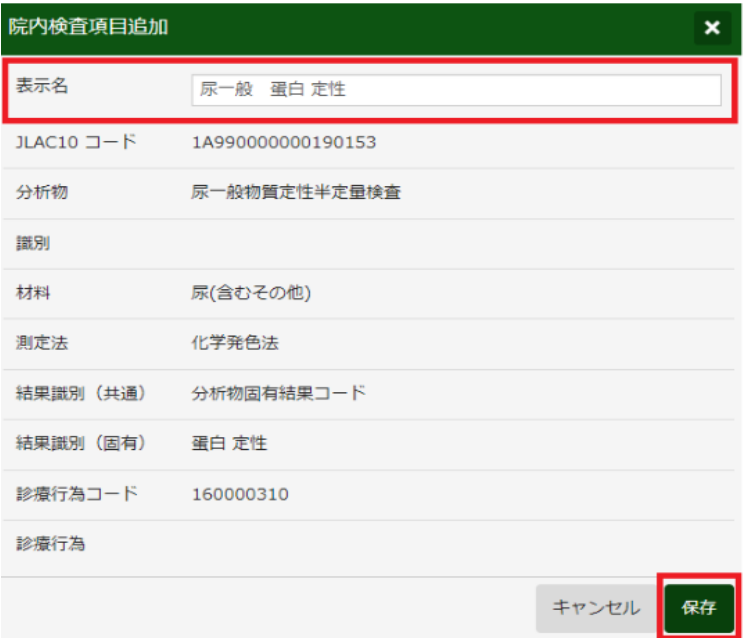

<結果値入力>

### 患者様のカルテの検査結果タブをクリックし、結果値入力ボタンを押します。

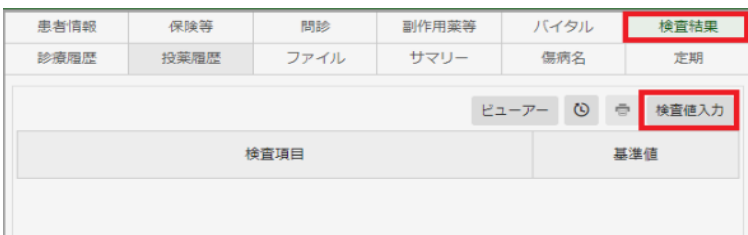

# 結果値を入力し登録ボタンを押します。

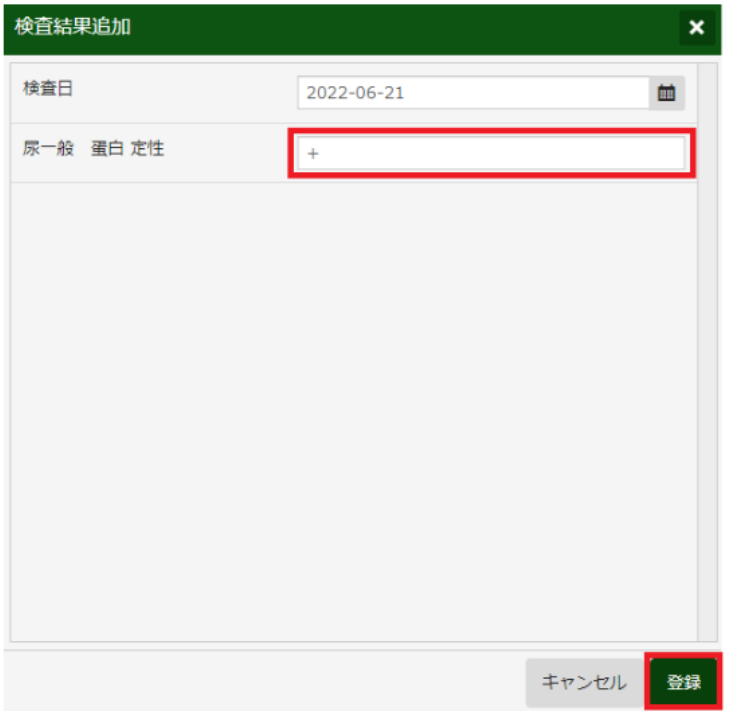

#### <span id="page-13-0"></span>Q8. 検査会社の設定方法

A8. 1.受付画面右上のログインしている方のお名前をクリックし、施設管理をクリックします。

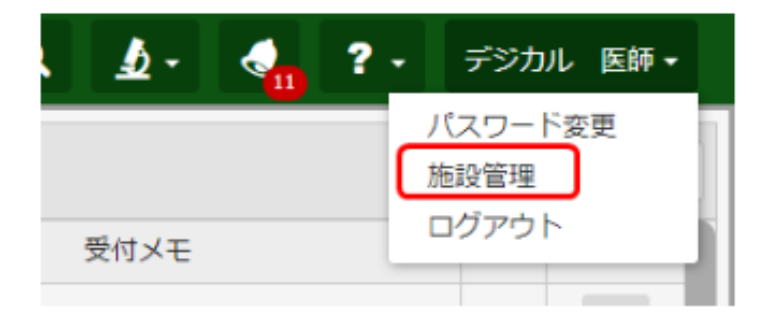

#### 2.検査会社管理タブをクリックします。

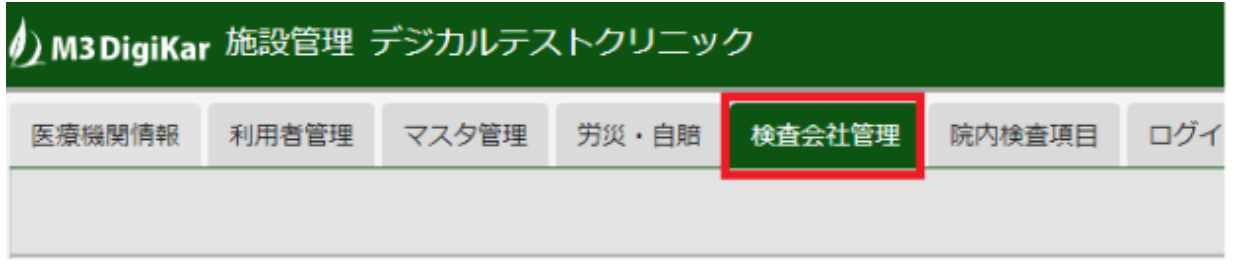

# 3.左側の検査会社一覧より設定する検査会社を選択します。

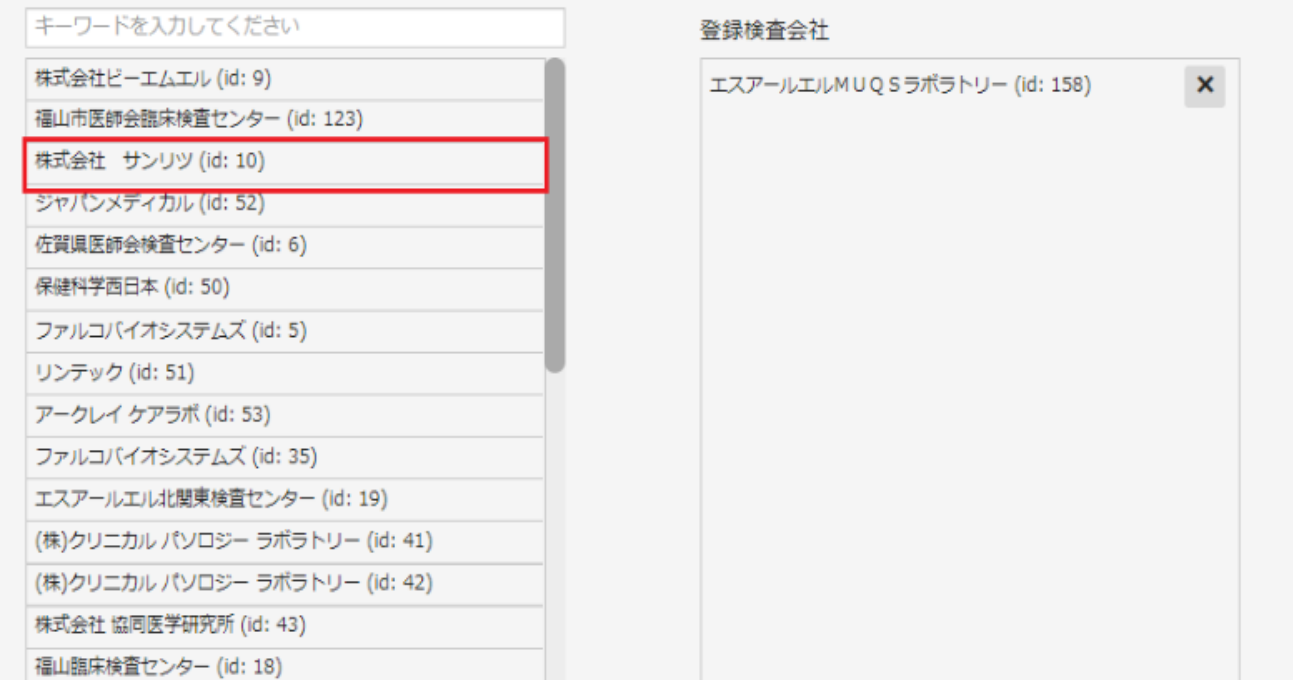

# 4.右側の登録検査会社一覧に表示されたら[更新]を押します。

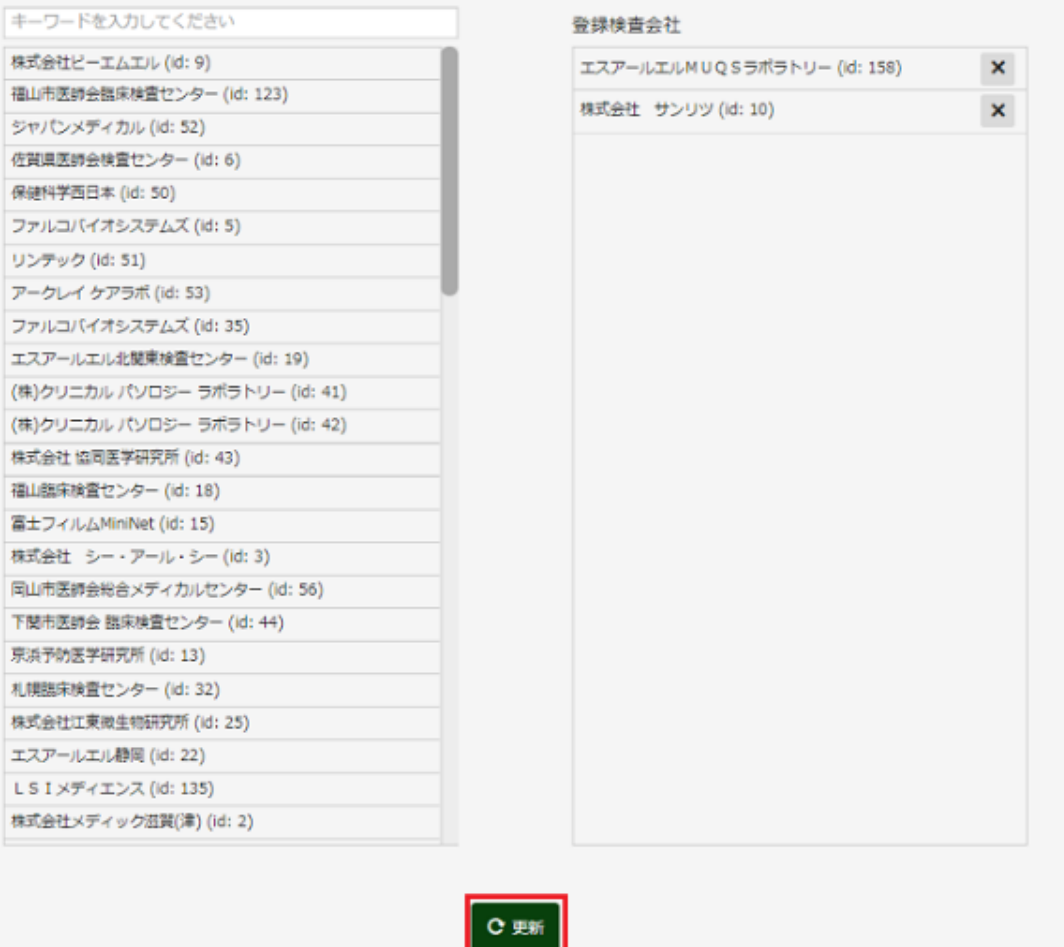

<span id="page-15-0"></span>Q9. 特定の外注検査項目が検索できない

A9. デジカルでは、各検査会社様から頂いた情報をもとに検査マスタを登録しております。

該当マスタが不明な場合は、検査会社様に検査名称、点数、依頼コードをご確認いただき、指示され た名称と点数で再検索してください。

依頼コードは、マスタ入力後「検▼」ボタンをクリックし、詳細情報をひらくと「検査項目コード」で確認で きます。

#### (依頼コード確認画面)

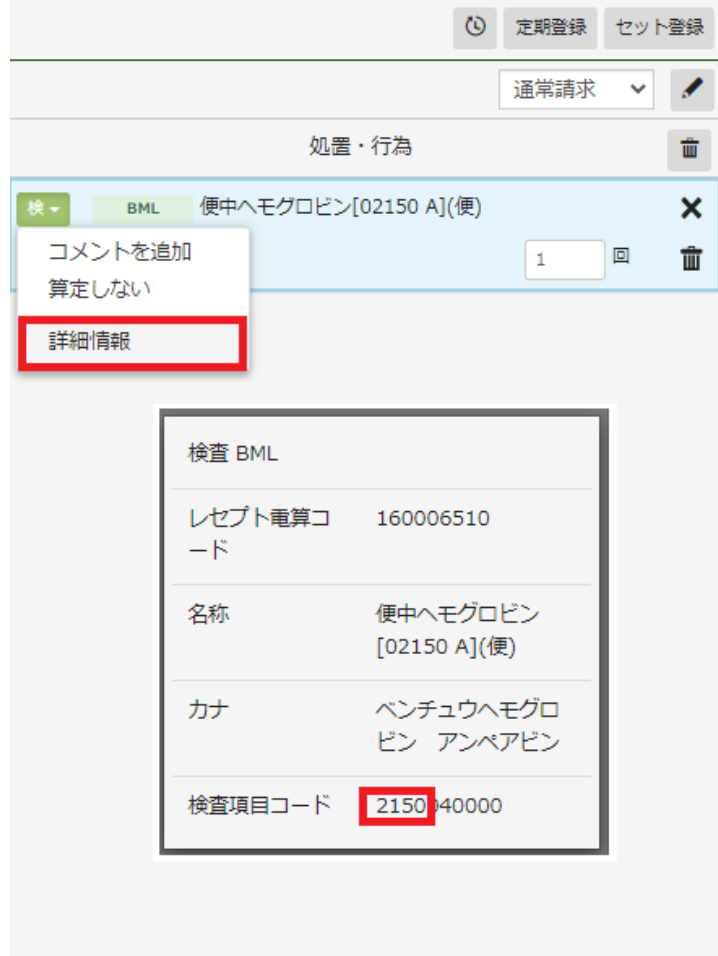

上記対応でも見つからない場合は、検査会社様に確認いただいた情報をご準備の上、デジカルサポ ートセンタへお問い合わせください。

※キーワード検索で表示されるものは最大 200 個までとなります。短いキーワードで検索すると 探しているものが表示されない場合があるのでご注意下さい。

### <span id="page-16-0"></span>A10. 主訴所見、処置行為、傷病名のセットを作成することが可能です。

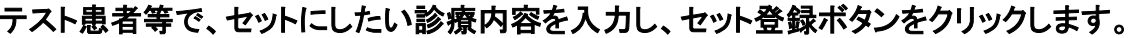

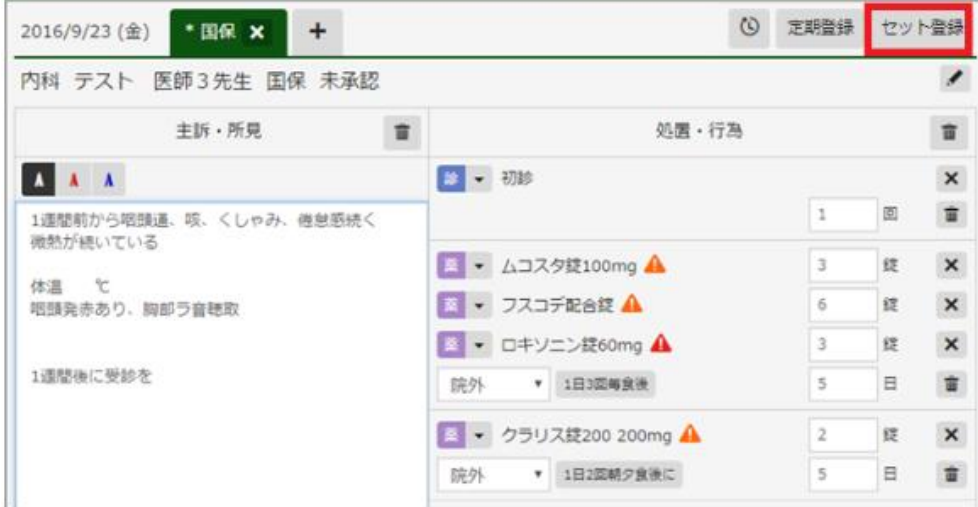

セット名と格納するフォルダを選択して登録ボタンをクリックします。

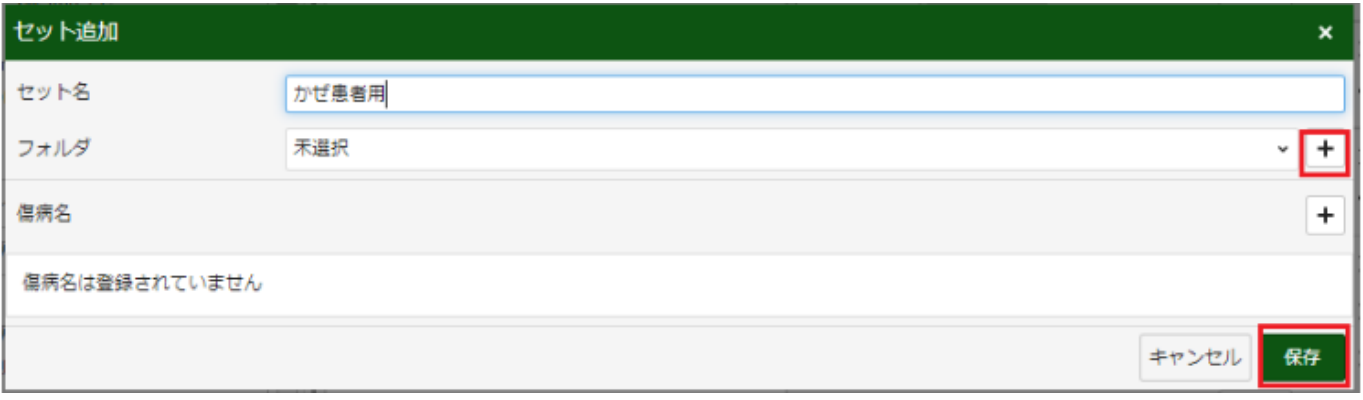

新しいフォルダを作る場合は、+(追加)ボタンをクリックするとフォルダを追加できます。

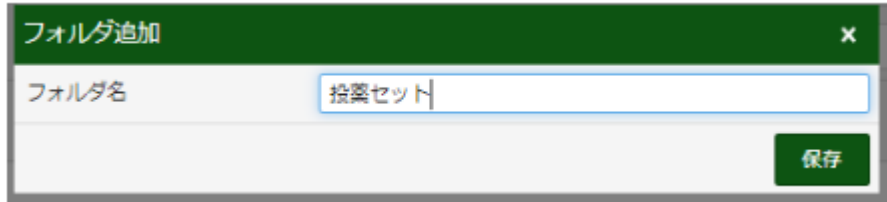

### 傷病名を追加したい場合、傷病名追加ボタンをクリックします。

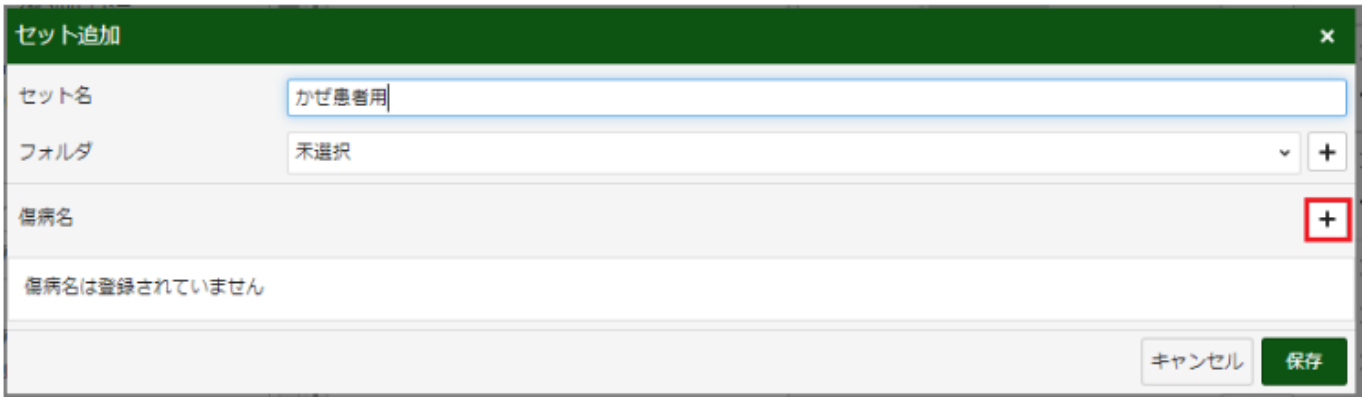

 $\mathbf{r}$ 

### 傷病名を検索し、[確定][主病][疑い]のいずれかをクリックします。

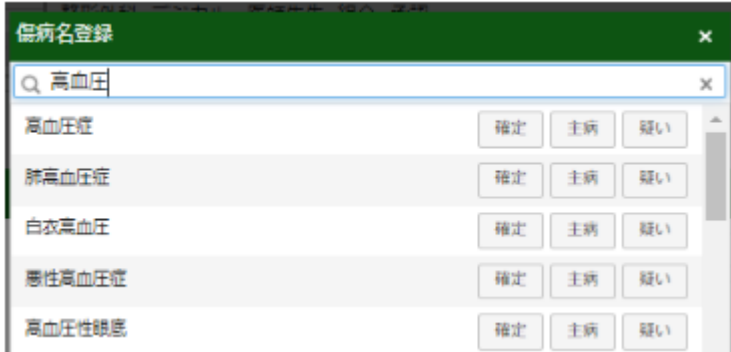

### ※複数の病名を追加できます。

病名の追加が終わったら「×」をクリックして画面を閉じてください。

### [保存]をクリックします。

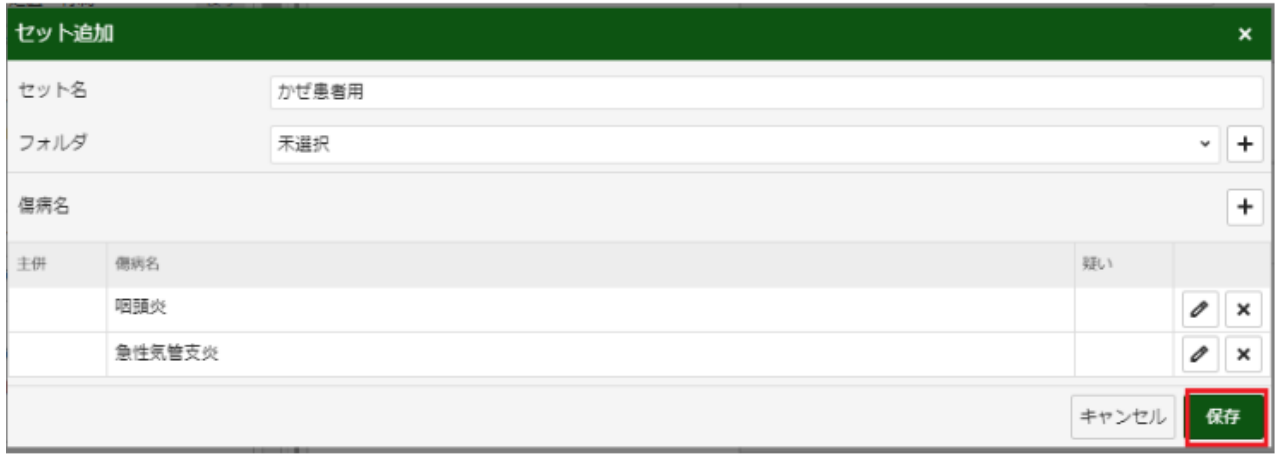

#### セットタブに追加されます。リストの順番はよく使う順に表示されます。

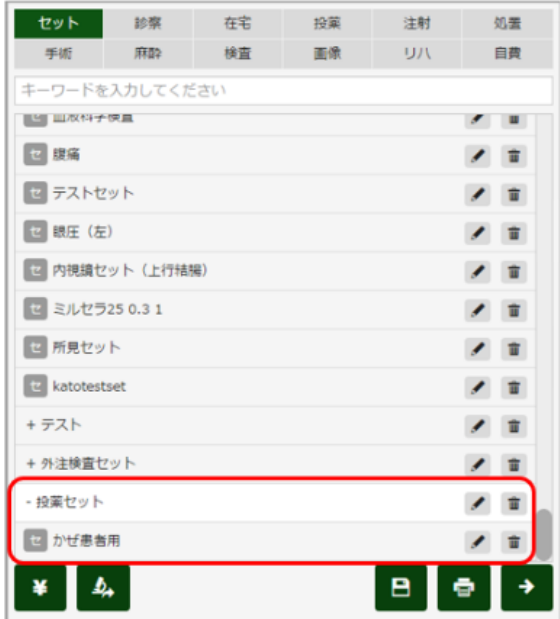

(参考)登録済みのセットをフォルダに格納したいときは、セットの編集ボタンをクリックして格納したい

#### フォルダを選択します。

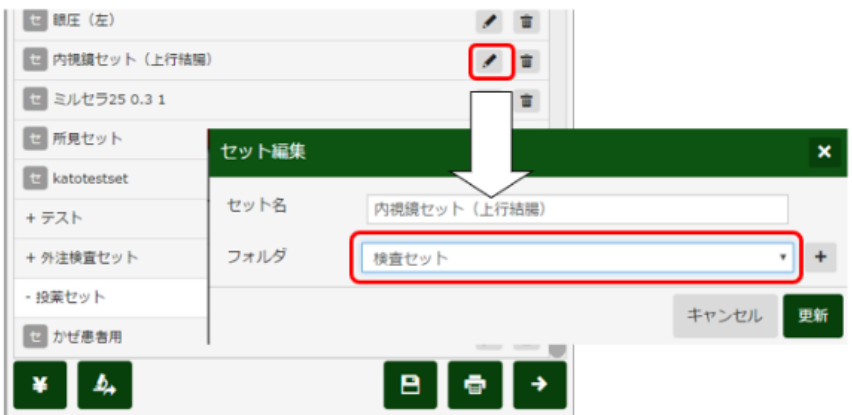

【セットに登録された傷病名をカルテに反映する時の注意】

カルテが選択されていなくても傷病名は反映されます

セットに登録されている病名が既に患者の傷病名に登録されている場合、セット反映時に傷病名は追

加されません

セットから登録した場合、病名の開始日については下記の通りとなります

受付画面からカルテを開いた場合、受付日となる

患者検索からカルテを表示した場合(受付画面から開いていない場合)、入力した日となる

セット反映後にカルテからセットの内容を削除した場合やカルテを削除した場合、病名は削除されませ ん。傷病名タブより削除してください。

<span id="page-19-0"></span>Q10. セット登録・フォルダ名は修正・並び順の変更できるか

#### A10. 登録済みのセットの内容修正はできません。

下記に修正欄はありません。

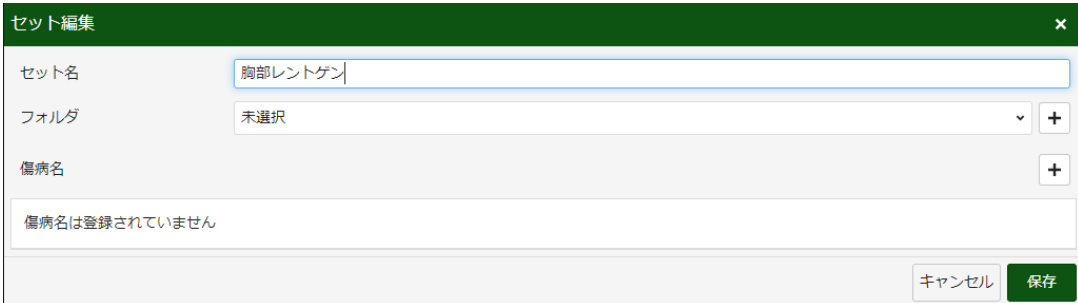

カルテに修正後の内容を入力し、新しくセット登録してください。

登録後は旧セット登録を削除してください。

※セットの並び順の変更はできません。使用頻度順で表示されます。

#### フォルダ名は変更できます。フォルダ編集をクリックすると

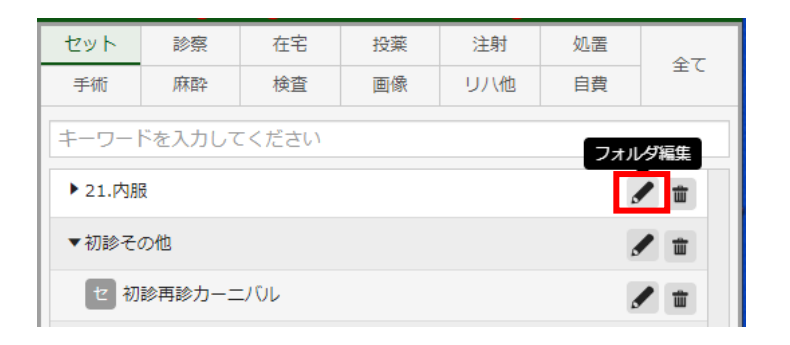

下記が表示されたら名前を変更して更新を押すと変更されます。

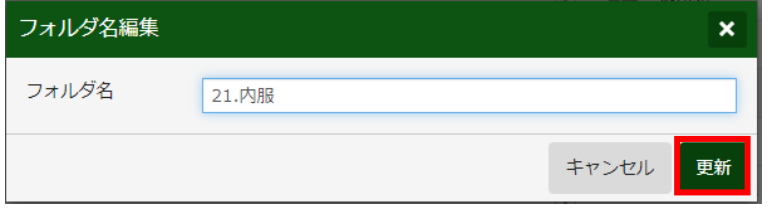

※フォルダ名は数字、アルファベット、50 音順で並ぶため、上に持っていきたい

フォルダがある場合、こちらを考慮下さい。

### 施設管理を押して検査会社管理を押す

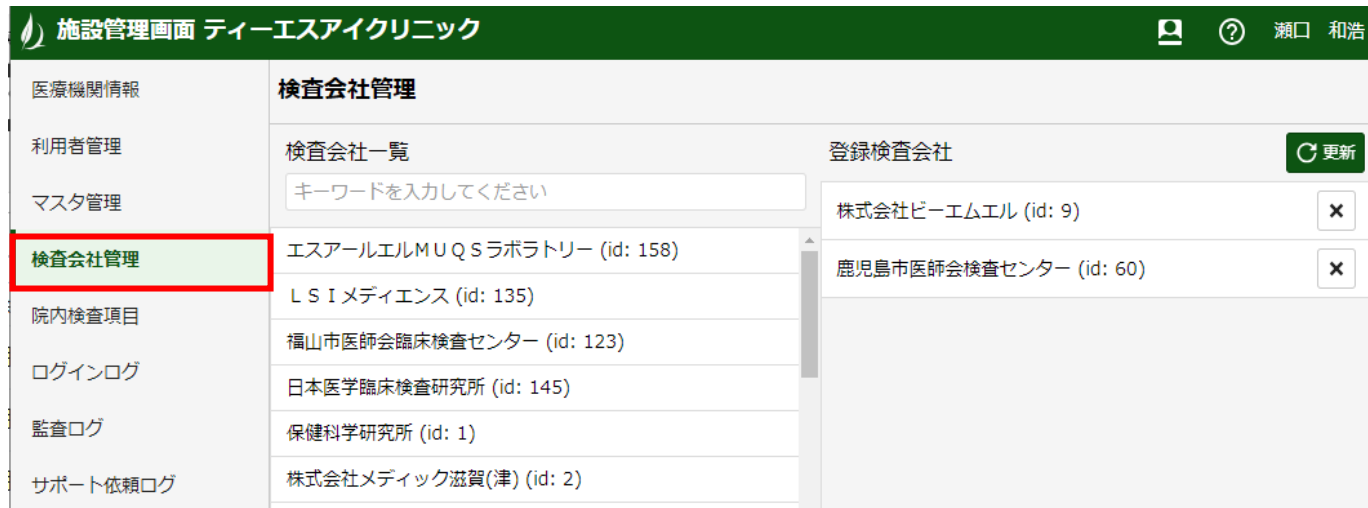

# キーワード検索で院内検査と入力する

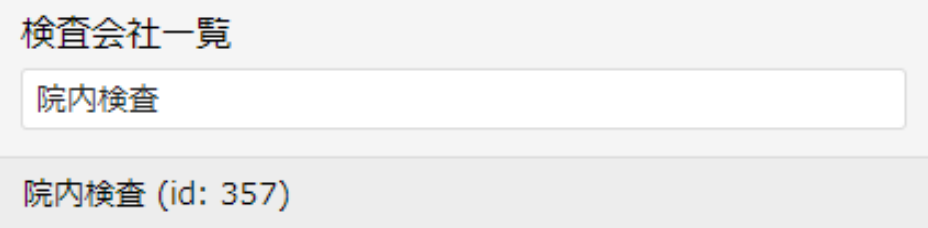

# 院内検査(id:357)を押すと右に移動するので更新を押す。

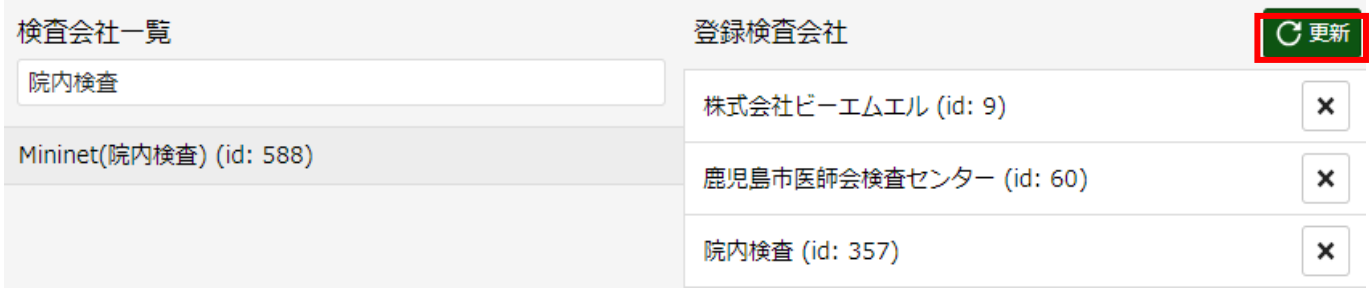

これで追加されます。

### エージェントを開き検査依頼を押して編集から

### ファイルパスを追加する事で院内検査を依頼する事が出来ます。

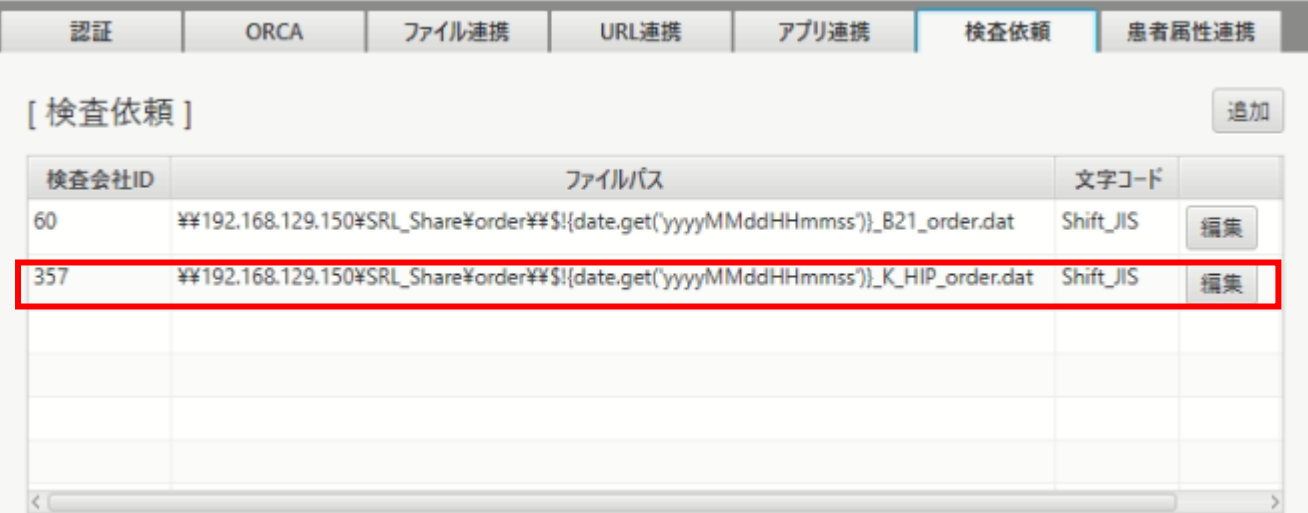

<span id="page-22-0"></span>Q11. 検索されない傷病名の入力

A11. 診療情報提供サービスから提供されている傷病名マスタに登録されている傷病名の検索が可能

です。

傷病名マスタにない病名は入力できません。

検索できない場合は修飾語と組み合わせて入力していただくか、病名補足コメントに入力してください。

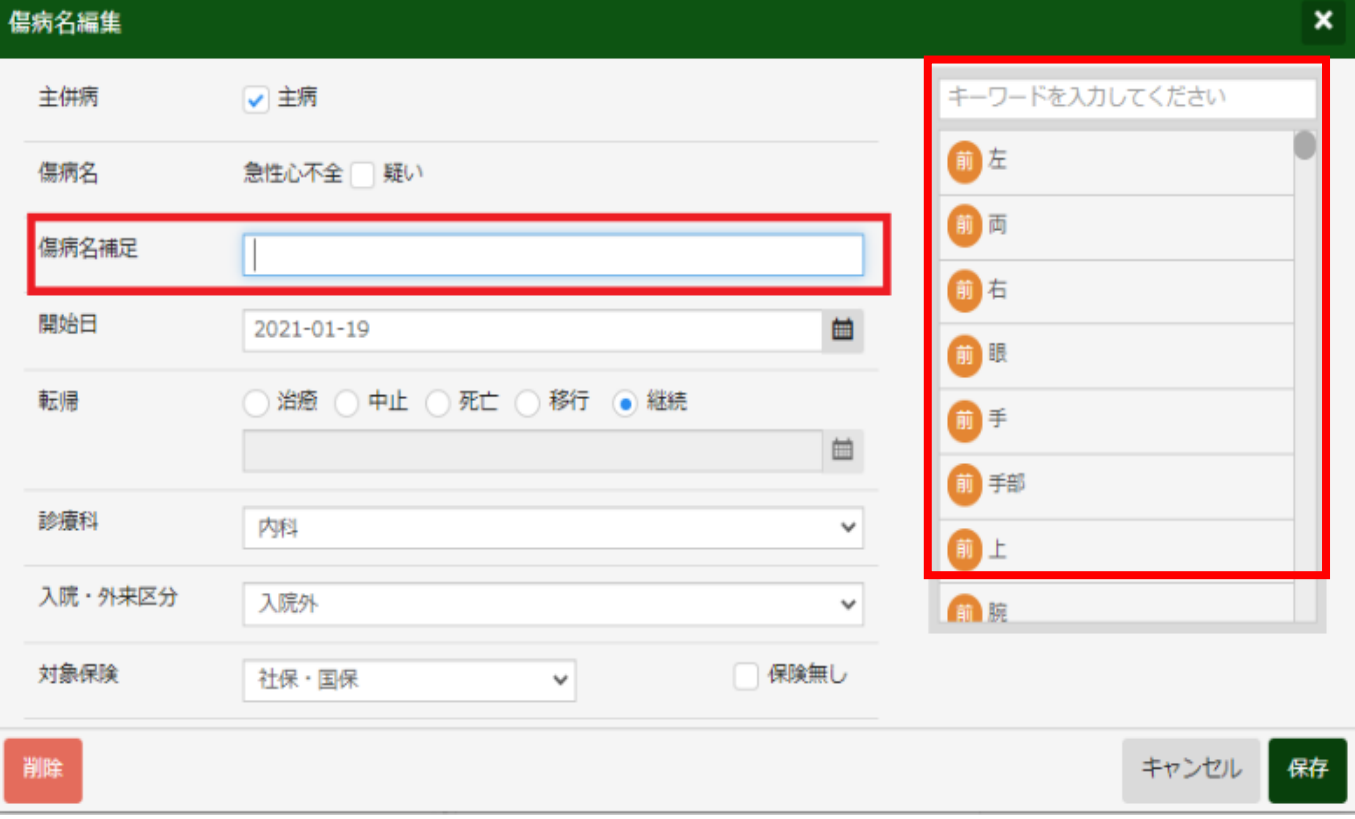

 $\overline{\phantom{a}}$ 

### <span id="page-23-0"></span>Q12. 会計後、病名のみ追加時カルテ送信は必要か

### A12. 必要です。傷病名タブのレセコン送信を押すと追加した病名が ORCA に送信されます。

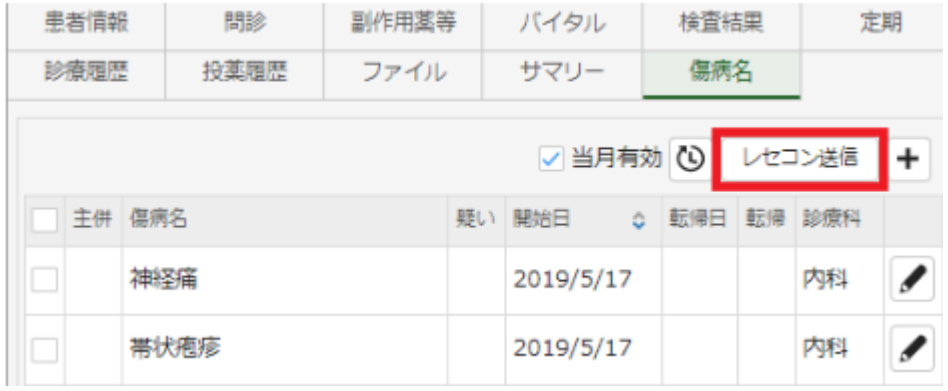

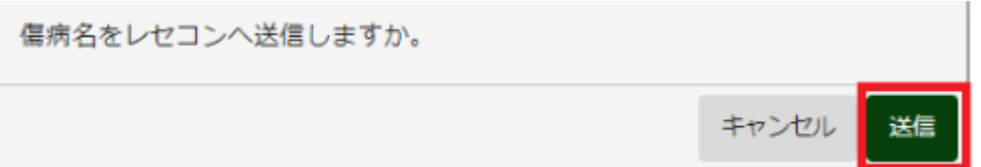

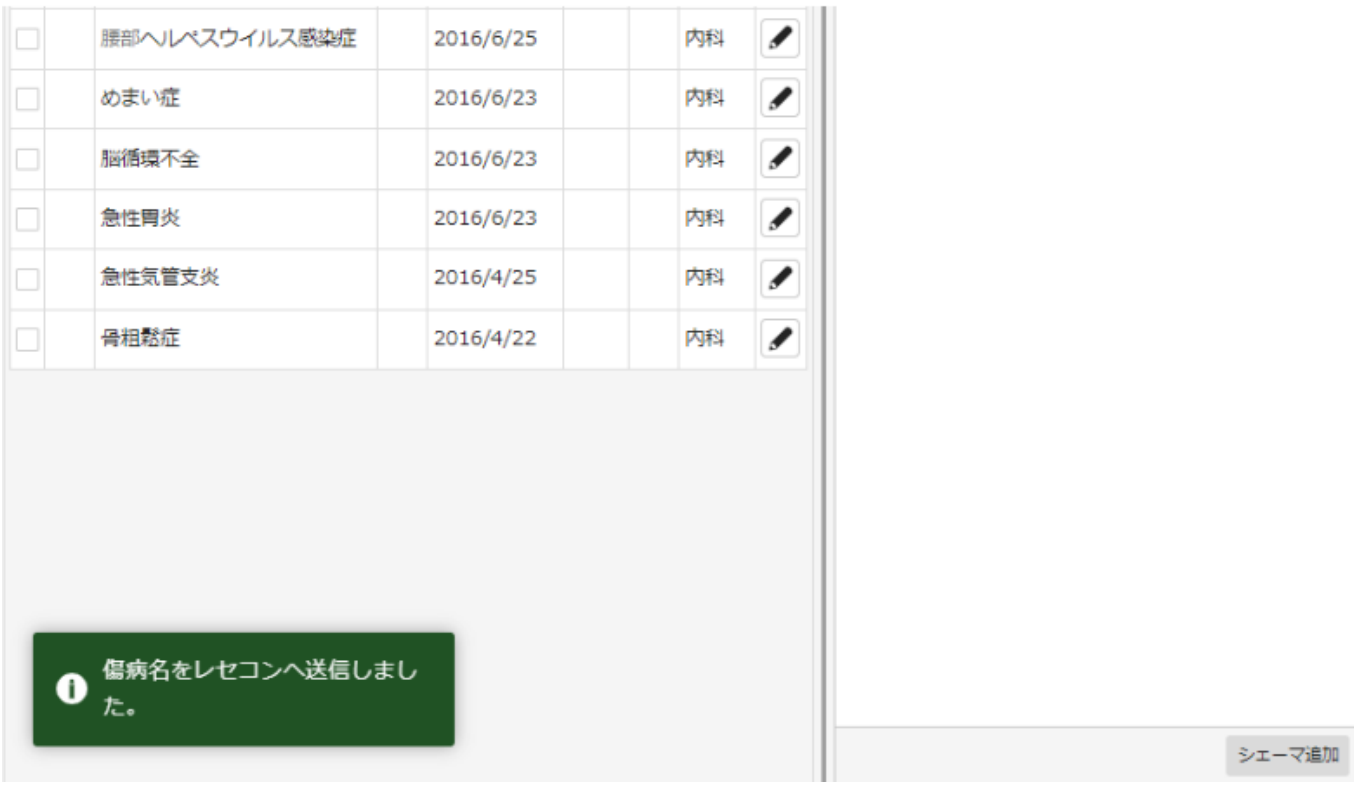

#### <span id="page-24-0"></span>Q13. 検査タブの項目名(検査会社名/汎用/診療行為)について

#### A13. 項目名で使用用途が変わります。

#### 例)尿一般

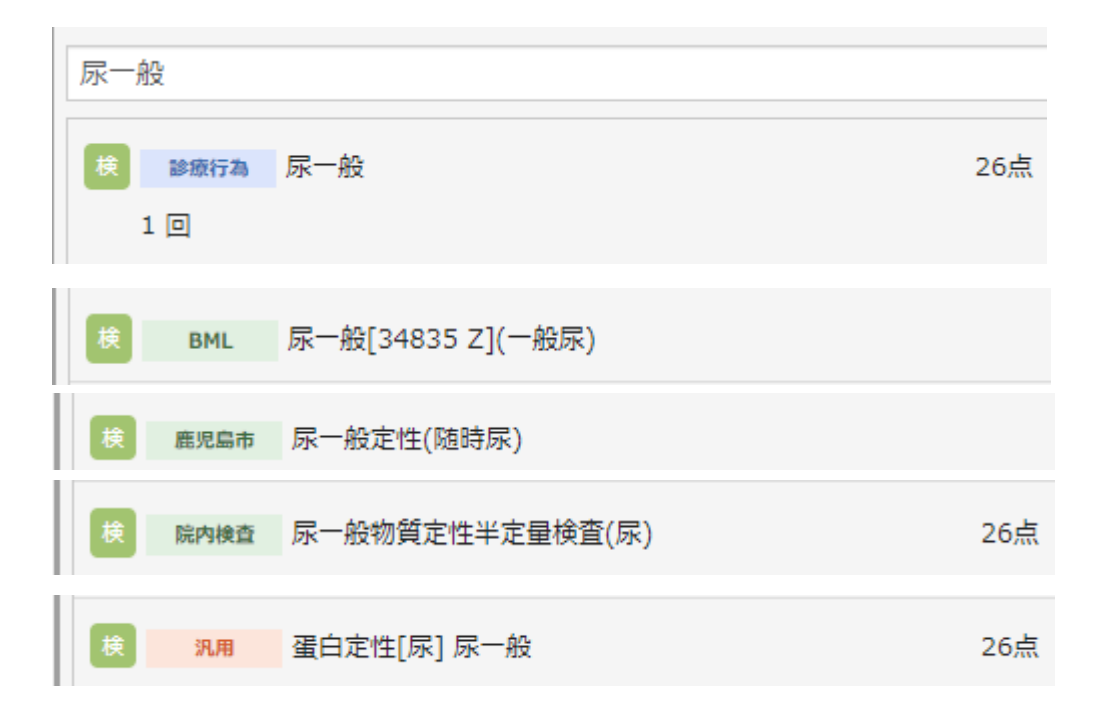

#### ・検査会社名

#### 検査会社が作成した項目です。

#### 検査会社へ依頼データを作成する場合に使用します。

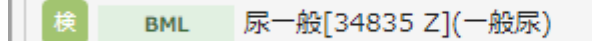

#### ・汎用

#### JLAC10 コードを元に作成した検査項目です。

#### 検査依頼を紙で行う場合に使用します。

#### ・診療行為

支払基金から提供されている項目です。点数の算定のみ行うものとなります。

 $\overline{\phantom{a}}$ 

#### 主に生体検査や院内検査で使用します。

診療行為 尿一般 26点

・院内検査

### 院内検査で使用する項目です。

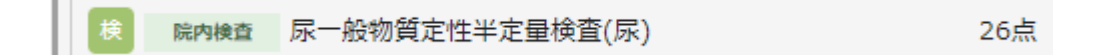

<span id="page-26-0"></span>Q14. 7 種類以上多剤投与\_薬剤料逓減の入力

A14. 7 種類以上の処方があった場合、処方料(7 種類以上)を**⾃**動算定します。

処方料(7 種類以上)が**⼊⼒**されている場合に薬剤料を**⾃**動で逓減します。

薬剤料逓減のコメントはレセプト作成時に**⾃**動で記載されます。

種類数にカウントしたくない場合は、グループの区分を「院内臨時」に変更してください。

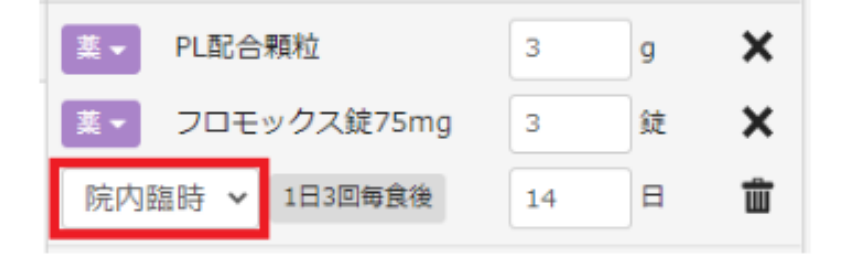

種類数を変更しない場合は、処方料(7 種類以上)を削除し、処方料(その他)を**⼊⼒**すると薬剤料逓 減はされません。

<span id="page-27-0"></span>Q15. 全ての医薬品を一般名処方したい

A15. 受付画面右上のログインしている方のお名前をクリックし、施設管理をクリックします。

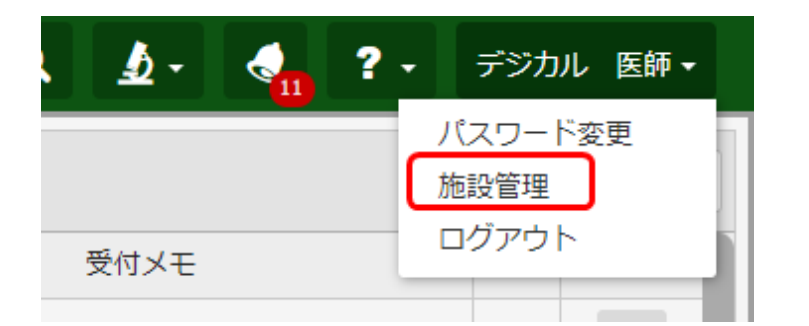

施設管理画面内で一番右のタブにある 「その他設定」を選択して下さい。

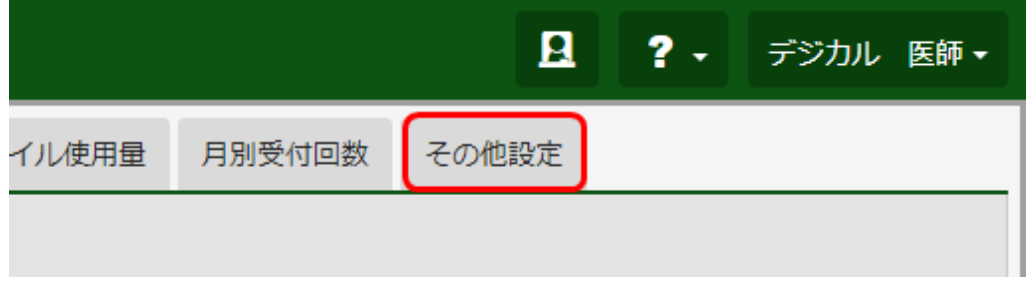

編集ボタンから「処方箋一般名記載」の項目を「する」に変更し保存すると、以降、院外処方薬がすべ

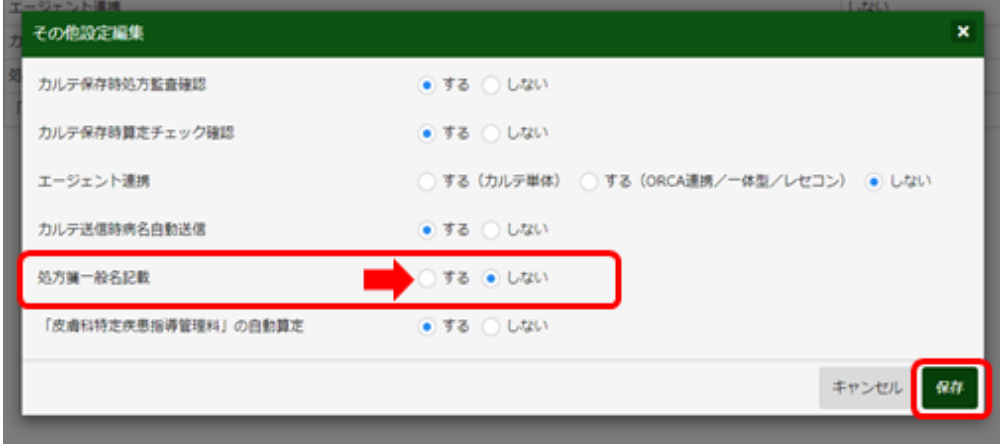

て自動で一般名記載されるようになります。

※一般名処方加算の対象薬剤のみ一般名にて表記されるようになります。

一般名処方加算の対象外薬剤の場合、処方箋に一般名で記載がされません。

<span id="page-28-0"></span>Q16. 一部の医薬品だけ一般名ではなく商品名で処方したい

A16. 商品名で処方したい薬品の「▼」ボタンを押してコメントの「銘柄名記載」を追加してください。

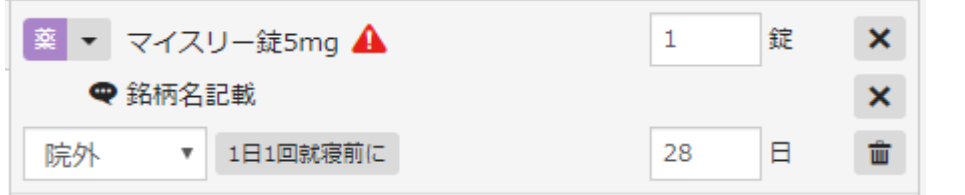

<処方箋見本>

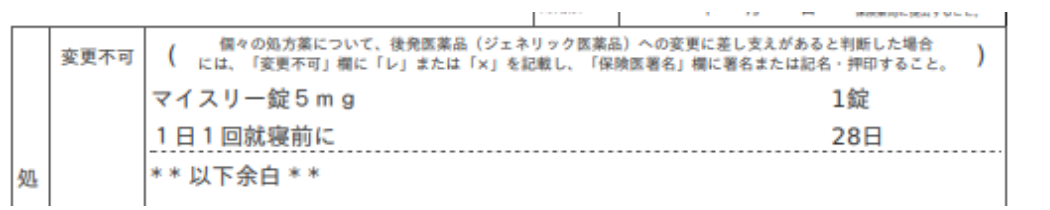

※参考

 $\overline{\phantom{a}}$ 

#### 後発変更不可の「×」を記載したい場合は、「後発変更不可」のコメントを追加してください。

4

and the company

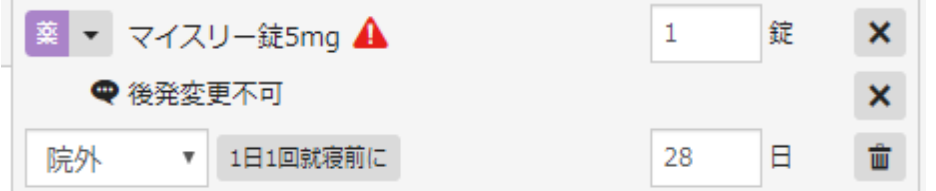

<処方箋見本>

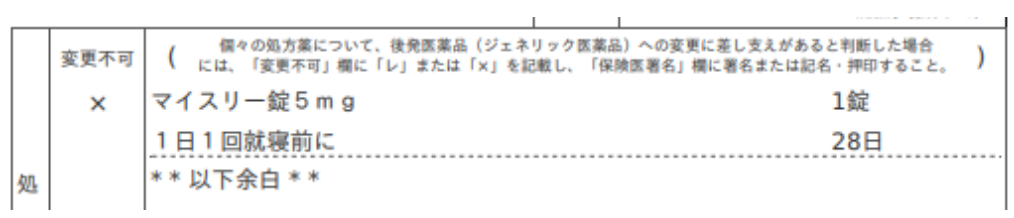

※保険医署名の印字には対応していません。

毎回商品名で記載したい場合は、セットを作成すると便利です。

<span id="page-29-0"></span>Q17. アカウントロック時の対応

A17. パスワードを 5 回間違えてアカウントがロックされた時は下記の手順でパスワードリセットを行い、 パスワードを再設定してください。

他の利用者 ID でログインするか、他のデジカルを使用できているパソコンに移動します。

施設管理の利用者管理タブを開きます。

※施設管理が表示されない場合は、該当の利用者 ID に施設管理権限がありません。

他の利用者 ID 又は他の施設管理メニューが表示されるパソコンをお探しください。

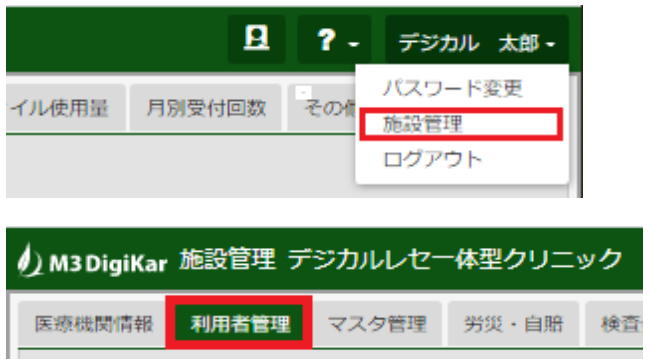

#### ロックされた ID の**⾏**で鉛筆マークの編集ボタンを押し、リセットボタンを押すとパスワードをリセットする

#### ことができます。

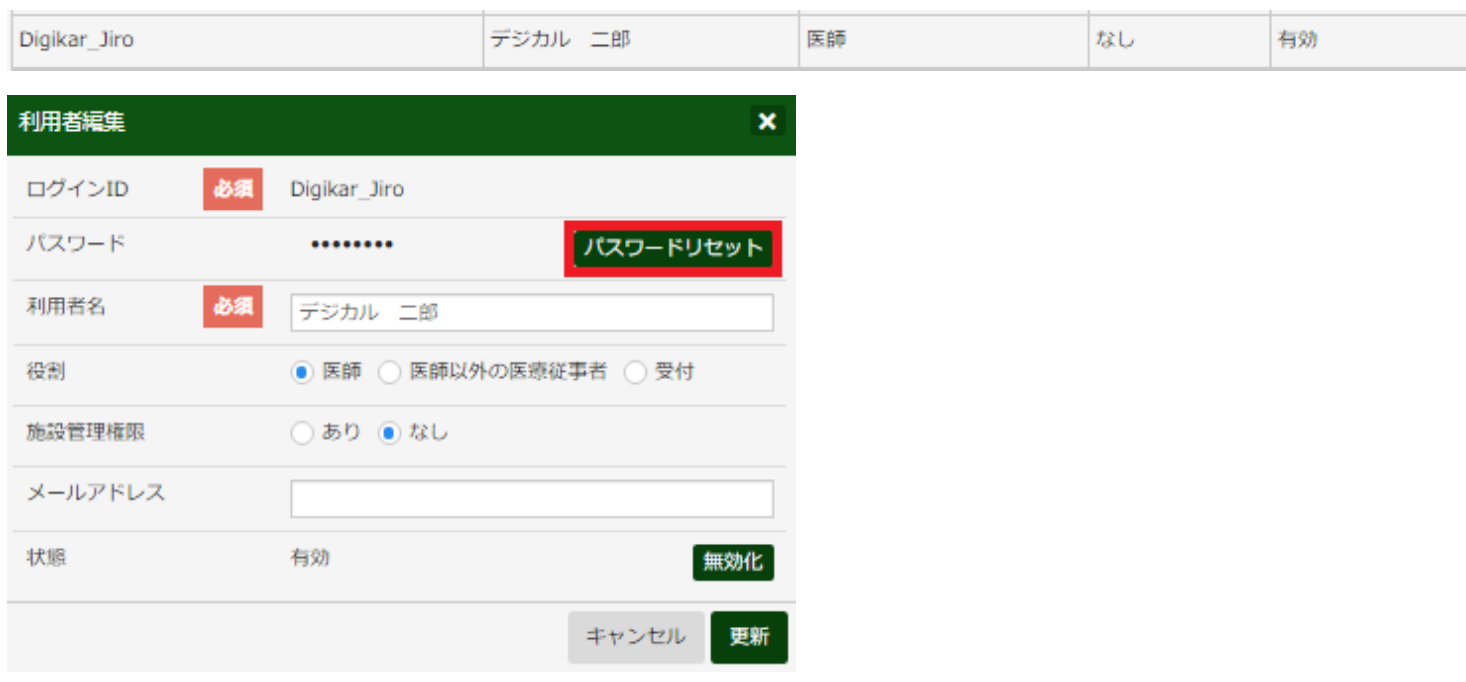

### 仮パスワードが表示されるのでメモするかコピーします。

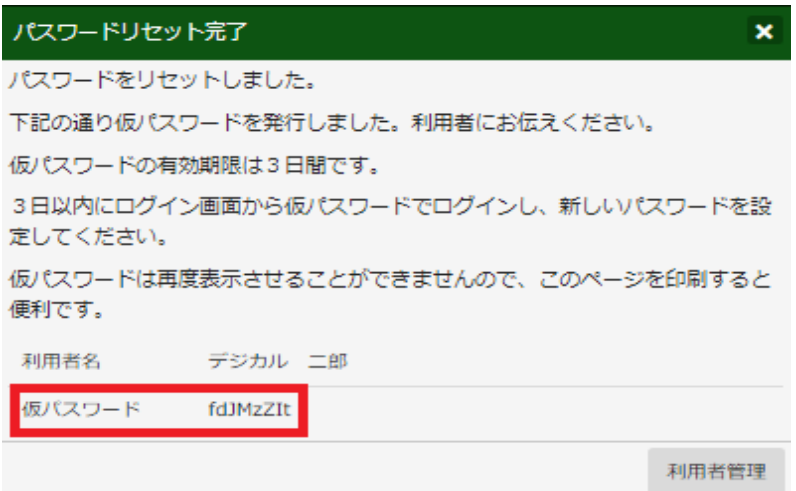

デジカルのログイン画面を表示し上段にロックされた「ログイン ID」、下段にメモ又はコピーした仮パス

ワードを入力します。

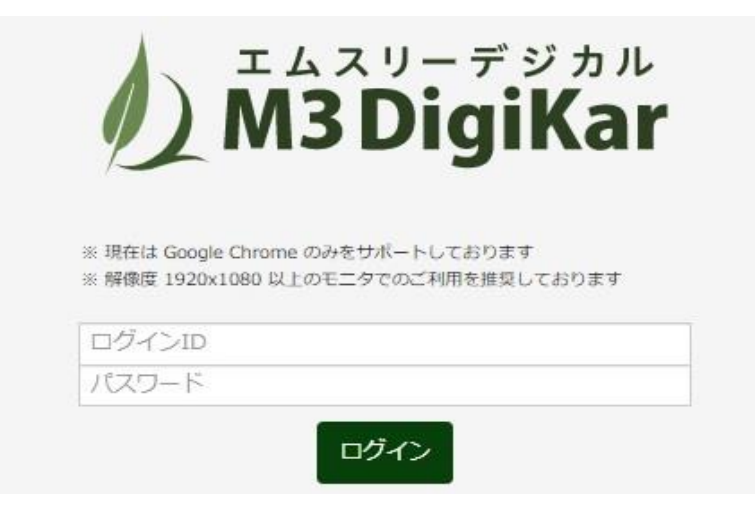

新しいパスワードを設定する画面が表示されるので、新しいパスワードを設定すると、そのままログイ

ンすることができます。

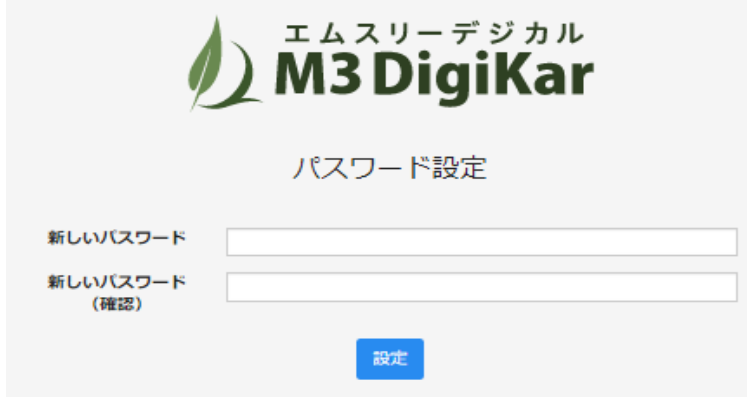

※前回と同じパスワードはセキュリティ上設定できません。

<span id="page-31-0"></span>Q18. iPad アプリ\_カルテの画像を削除できるか、画像だけ削除し、手書きした文章を残せるか

A18. iPad 手書きアプリで削除したいカルテを開き、削除ボタン(ゴミ箱アイコン)で削除してください。 削除後の復元はできません。

削除ボタンが表示されていない場合は、画面を少し左右にスワイプすると画面が更新されボタンが 表示されます。

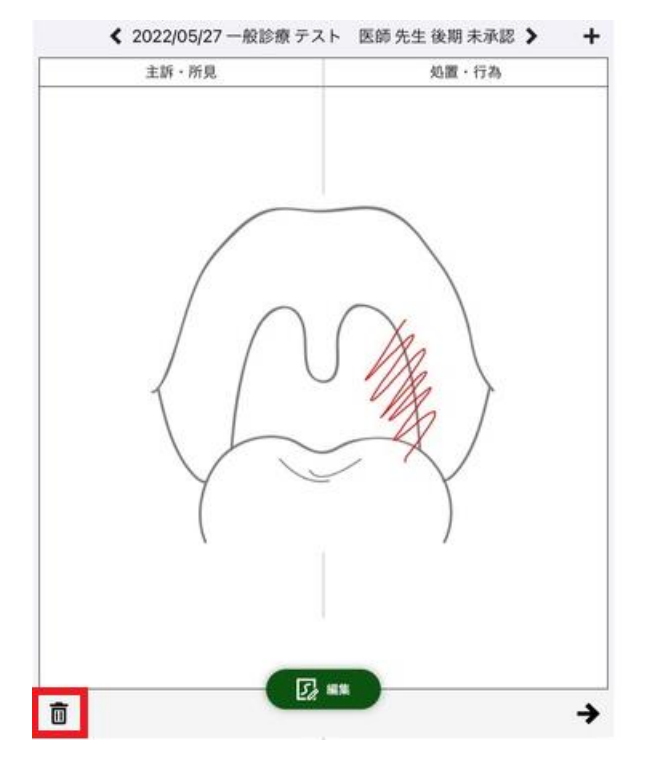

※削除は、手書きの文章や写真など画像全てが対象になります。

写真のみの削除は、行えません。

別の写真で上書きするか、新しくカルテを作成し直してください。

登録後は、カルテに登録した保険のタブが増えます。

# <span id="page-32-0"></span>Q19. 各入力欄の制限文字数

### A19. 各入力欄の制限文字数は下記の通りです。

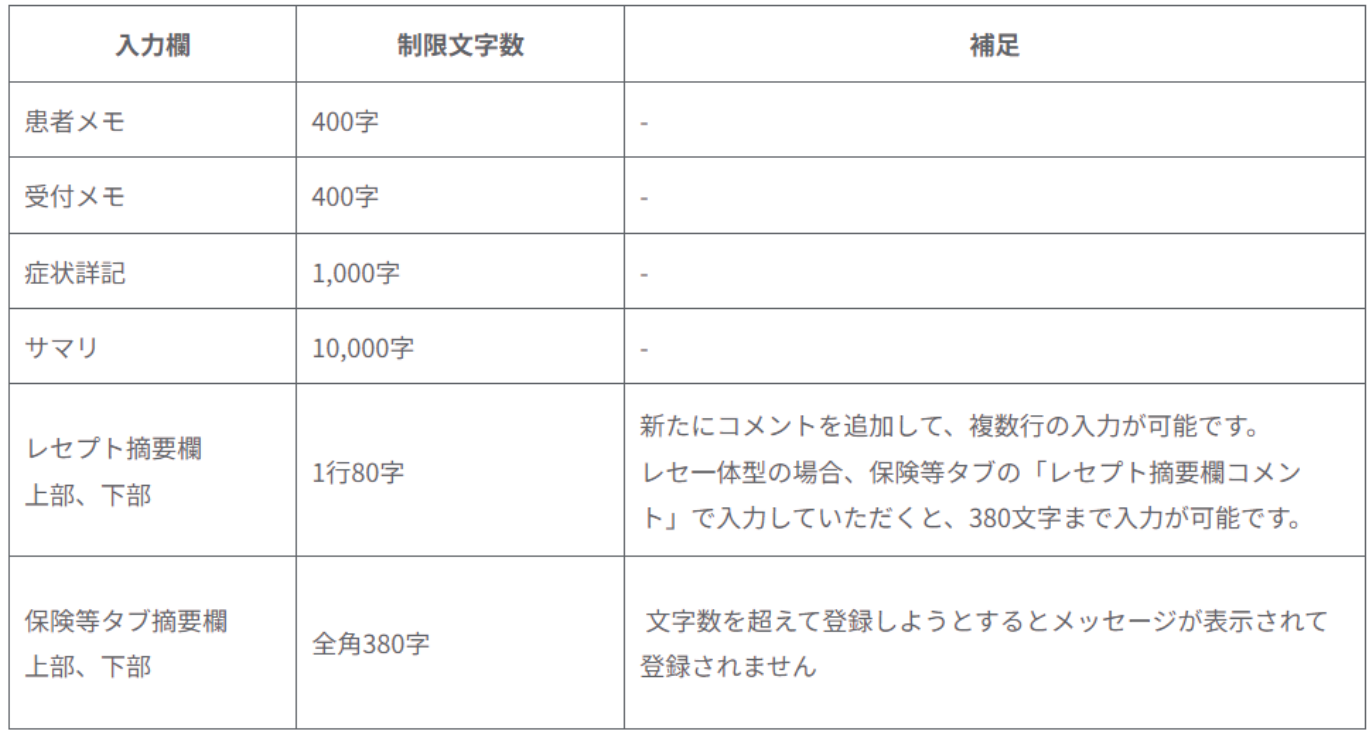

#### <span id="page-33-0"></span>Q20. 文字を大きくする (画面を拡大する) には

#### A20. Google Chrome の右上の「<sup>:</sup>」マークを押します。

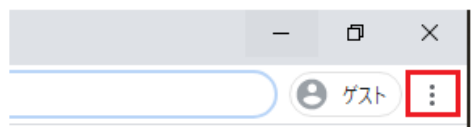

以下のようなプルダウンメニューが表示され、+を押すと画面が拡大されます。

#### また、ーを押すと画面が縮小されます。

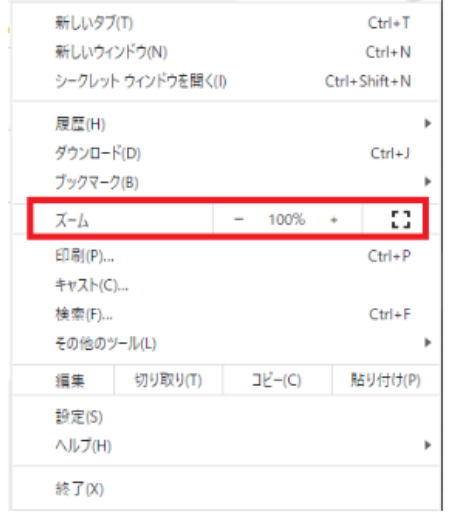

参考:Google Chrome ヘルプ テキスト、画像、動画のサイズを変更する(拡大、縮小)

※ 100%より大きくすると、カルテ入力画面が 3 画面ではなく 2 画面で表示される場合があります。

<span id="page-34-0"></span>Q21. 新しいタブでカルテを開く方法(1 端末で複数カルテを開く方法)

A21. 複製したいタブにマウスを合わせて、右クリックでカルテを別タブで開くことができます。

### エムスリーデジカルのタブにマウスを合わせて右クリック押します。

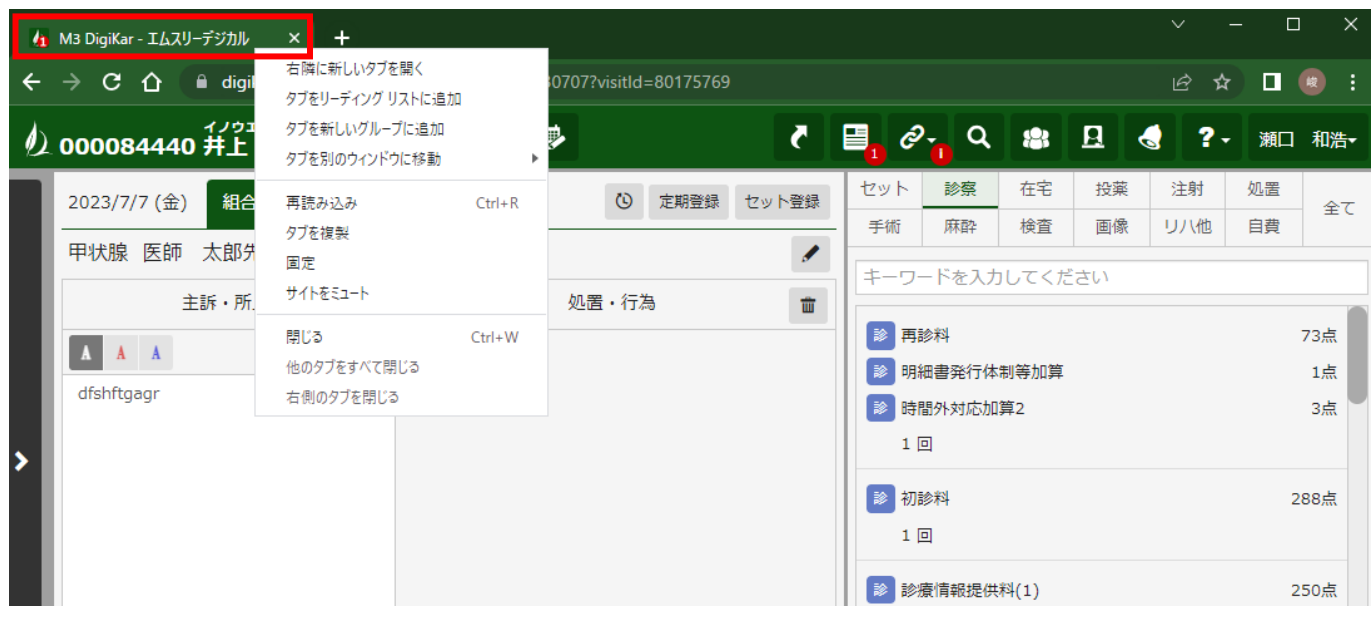

# タブを複製が出てくるのでクリックします。

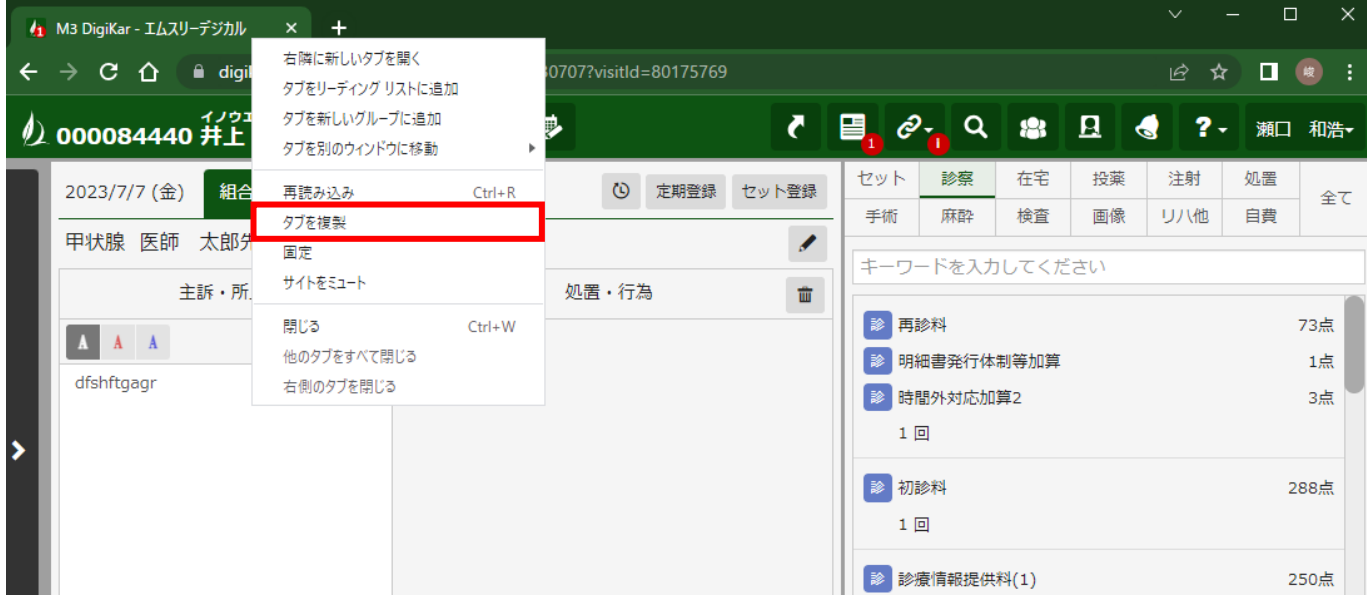

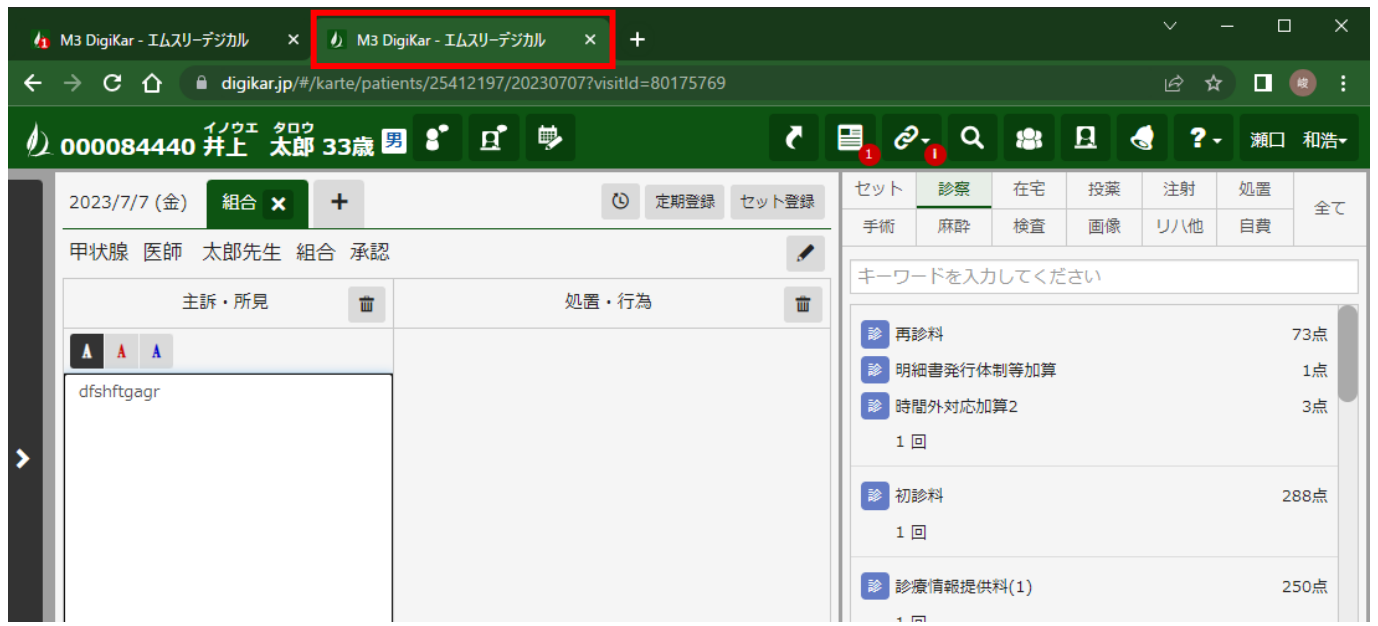

タブが複製されました。

同時に複数のカルテを開くことが出来ます。

<span id="page-36-0"></span>Q22. カルテの同時編集、保存エラーについて

A22. カルテの編集から保存までの操作を複数端末で同時に実**⾏**するとカルテの保存エラーが発**⽣**し ます。

同**⼀**時間帯に同**⼀**カルテに対して複数の端末で編集、保存操作をされた場合、カルテの保存を最初 に実**⾏**した端末の内容は保存されますが、 カルテの整合性を保つために2番目以降にカルテの保存 を実**⾏**した端末ではカルテの保存エラーが発**⽣**します。

・エラー「カルテを編集中に他の人に更新されました」が表示された場合

一度受付画面に戻り、再度カルテの入れ直しを行ってください。

画面を変更すると「このサイトを離れますか。行った変更が保存されない可能性があります」と表示が されますので、「このページを離れる」を選択してください。

入力途中の内容を保存する場合は、定期登録機能を利用することで内容を保存することができます。

定期診療の登録の動画マニュアル(右クリックして別タブで表示してください)

登録した定期診療は再入力した後に削除してください。

下記 URL 定期診療の削除の動画マニュアル <https://www.youtube.com/watch?v=KXcZV-ba2Tw>

※主訴・所見だけの場合は本文をコピーし、カルテを閉じて、再度更新後のカルテへ 貼り付けすることも可能です。

<span id="page-37-0"></span>Q23. 共通パスワードが必要な帳票について

A23. ダウンロードしたファイルを展開するときにパスワード入力を求められた場合、

施設管理で設定した「共通パスワード」をご入力ください。

共通パスワードが分からない場合には、下記手順にて再設定をすることが可能です。

#### 受付画面で利用者名をクリックすると表示されるプルダウンの「施設管理」ボタンをクリックします。

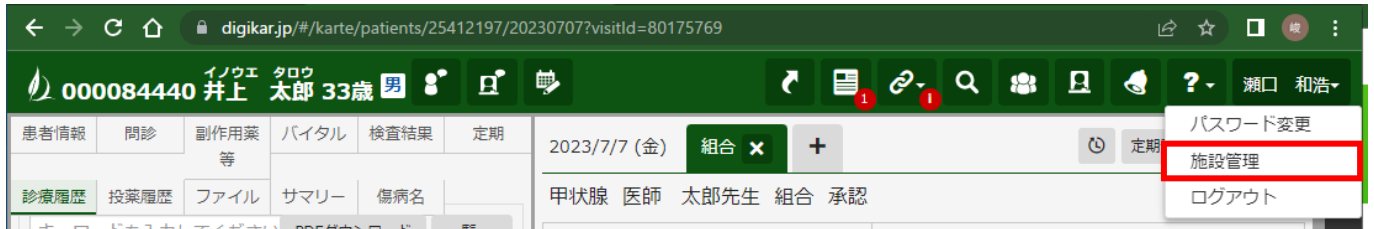

#### 左側のタブから[共通パスワード設定]を開き、[パスワード設定]のボタンより再設定を行います。

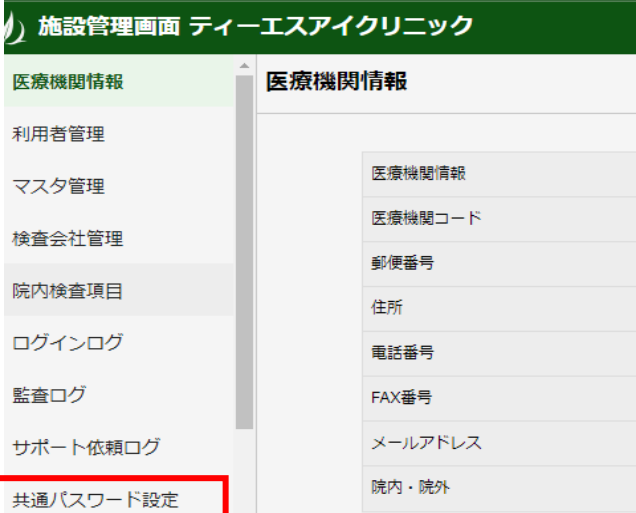

なお、共通パスワード変更前にダウンロードされたファイルは新しいパスワードでは開くことができませ

ん。共通パスワードを新しく設定された場合には、再度ファイルの作成を行ってください。

(対象となる帳票)

・診療録 カルテ(PDF)

レセプト作成

経営データ集計

#### 繰越金有り患者一覧表

<span id="page-38-0"></span>Q24. クライアント証明書の更新方法(Windows の場合)

A24. デジカルのクライアント証明書は有効期間が 1 年です。

有効期間が残り 30 日を過ぎるとログイン時にメッセージが表示され ます。メッセージが表示されたら、 期限前にクライアント証明書を更新してください 。

メッセージにある[更新を始める]ボタンをクリックするとクライアント証明書の更新が行えます。作業時 間は 5~10 分程度です。

#### <手順>

[更新を始める]をクリックします。

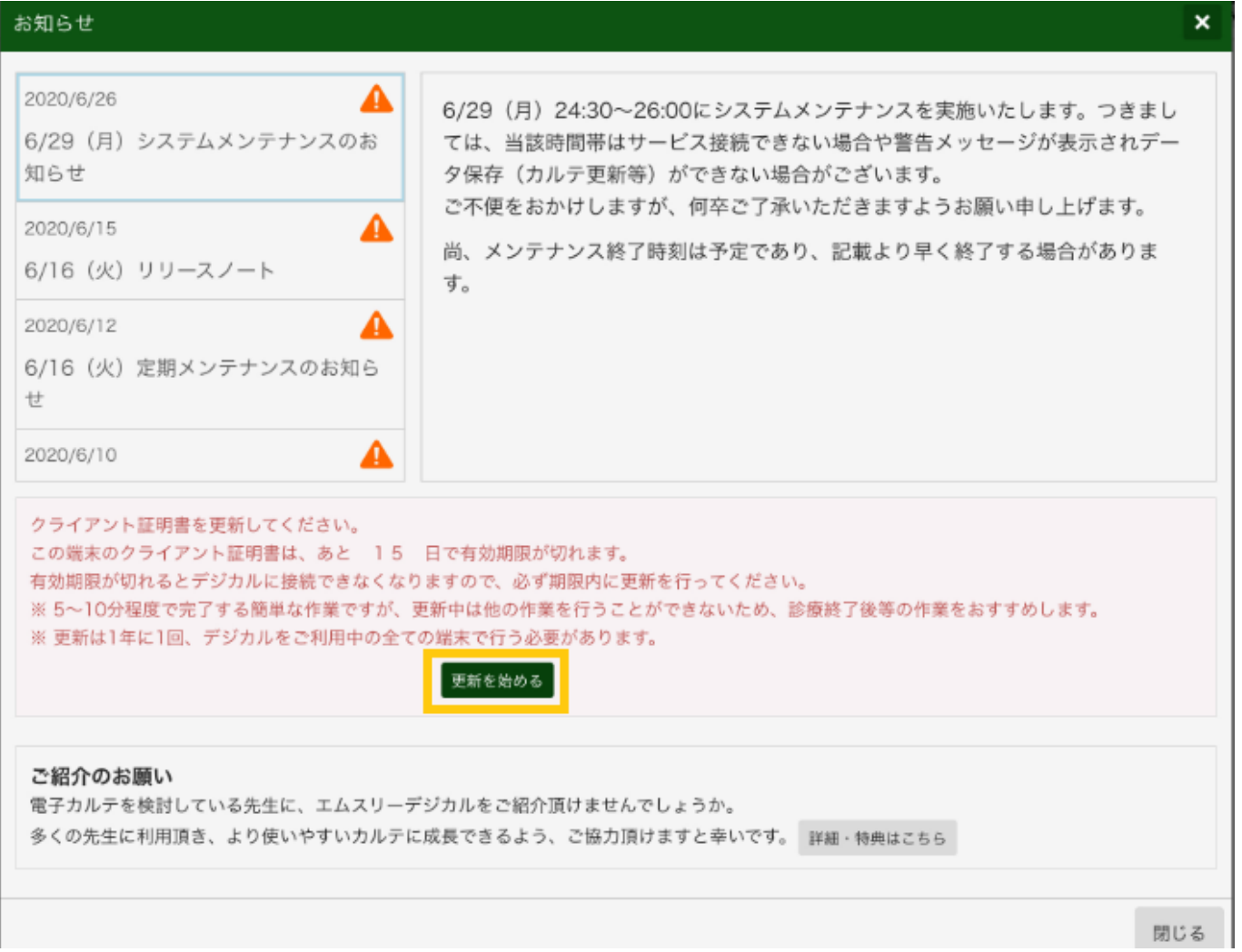

### クライアント証明書が発行されますので、コピーボタンを押して証明書のパスワードをコピーしておきま

す。

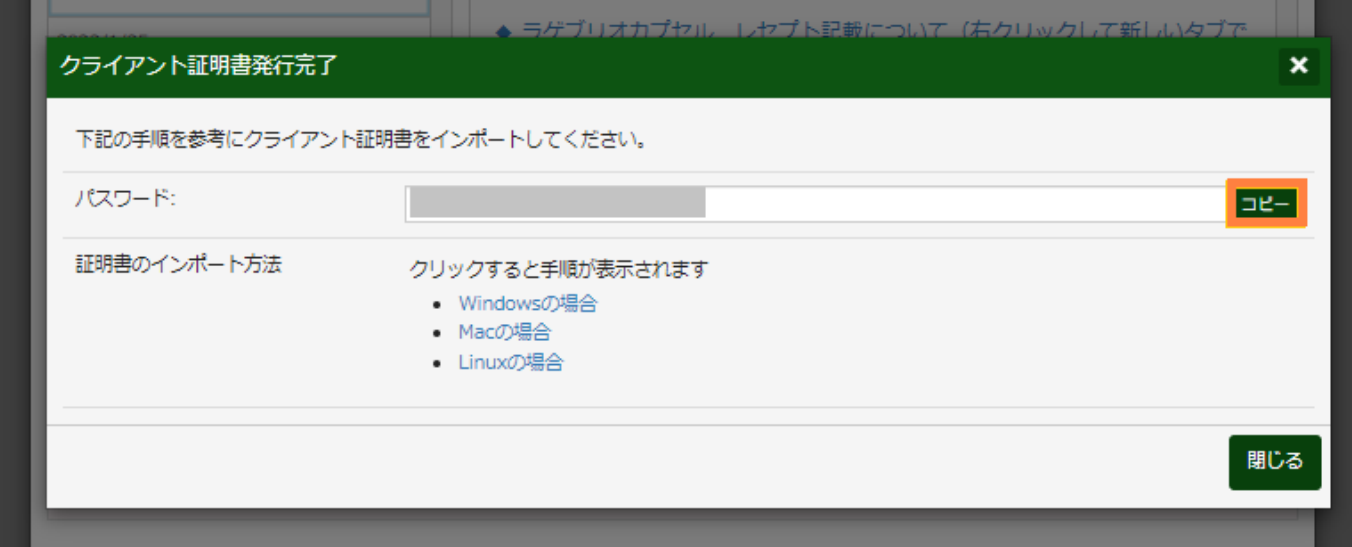

 $\mathbf{r}$ 

## ダウンロードされた証明書をクリックします。

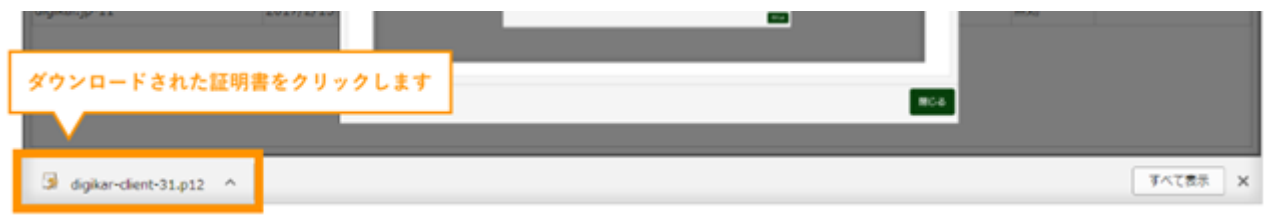

[次へ]をクリックします。

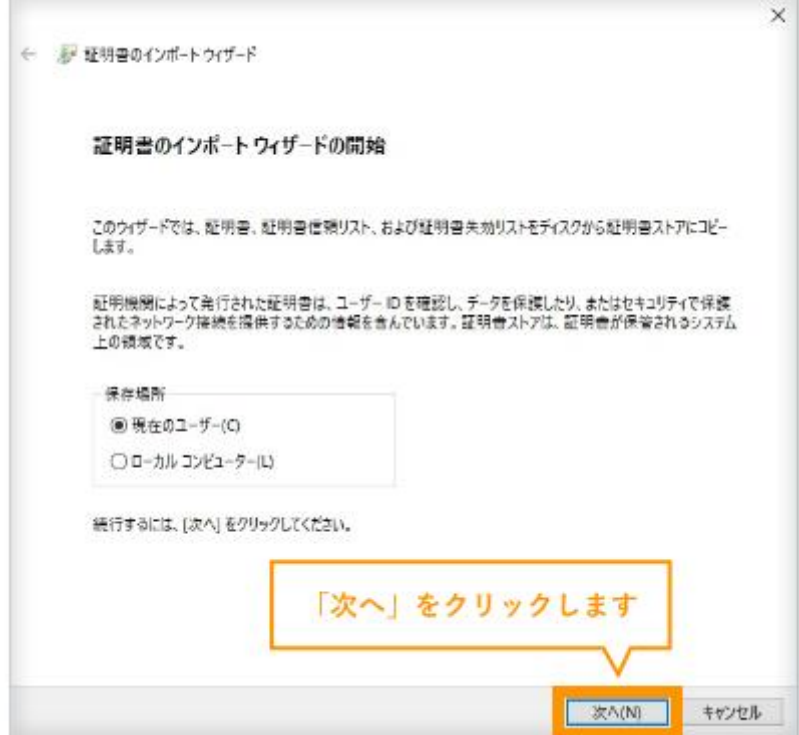

### [次へ]をクリックします。

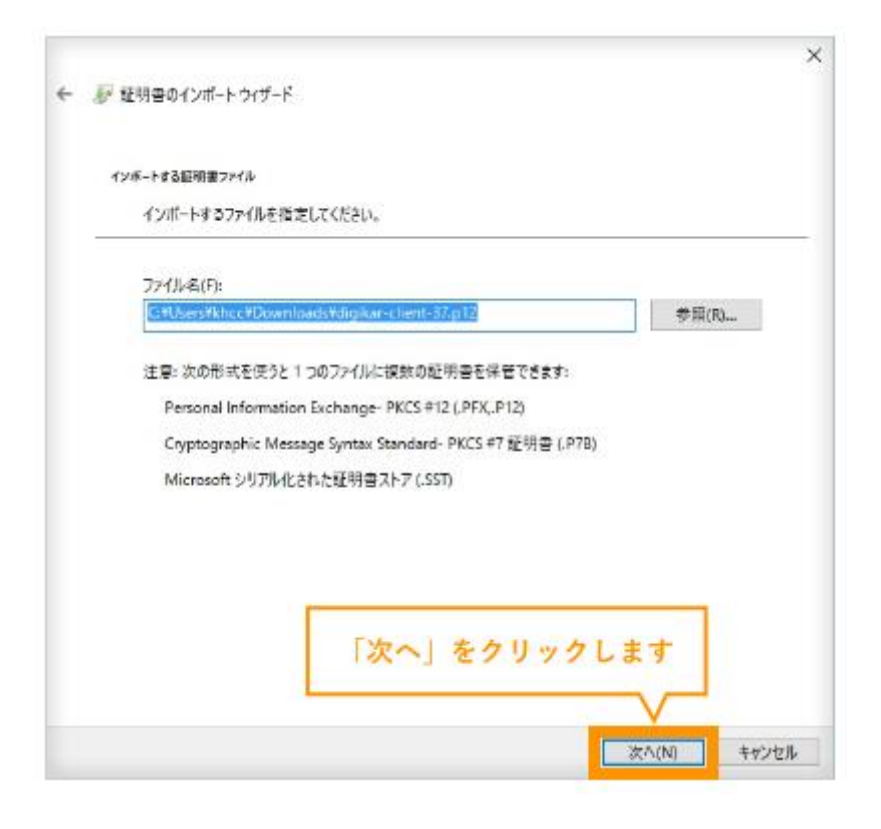

# 証明書発行画面でコピーしたパスワードを貼り付けます。

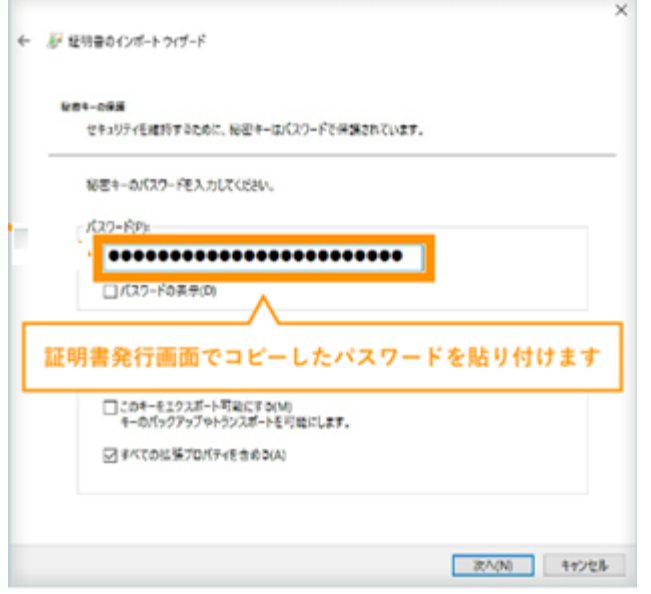

# [次へ]をクリックします。

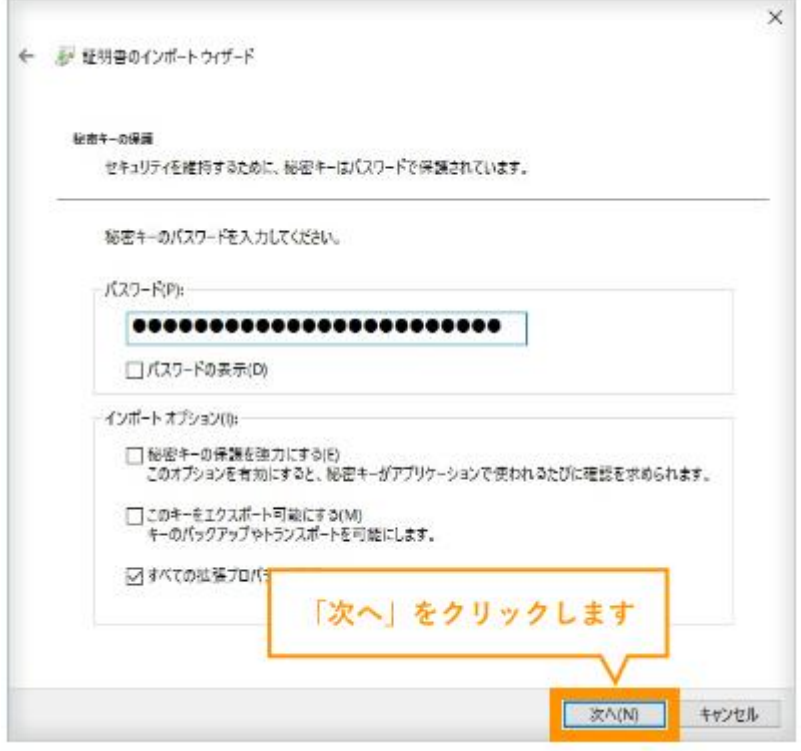

# [次へ]をクリックします。

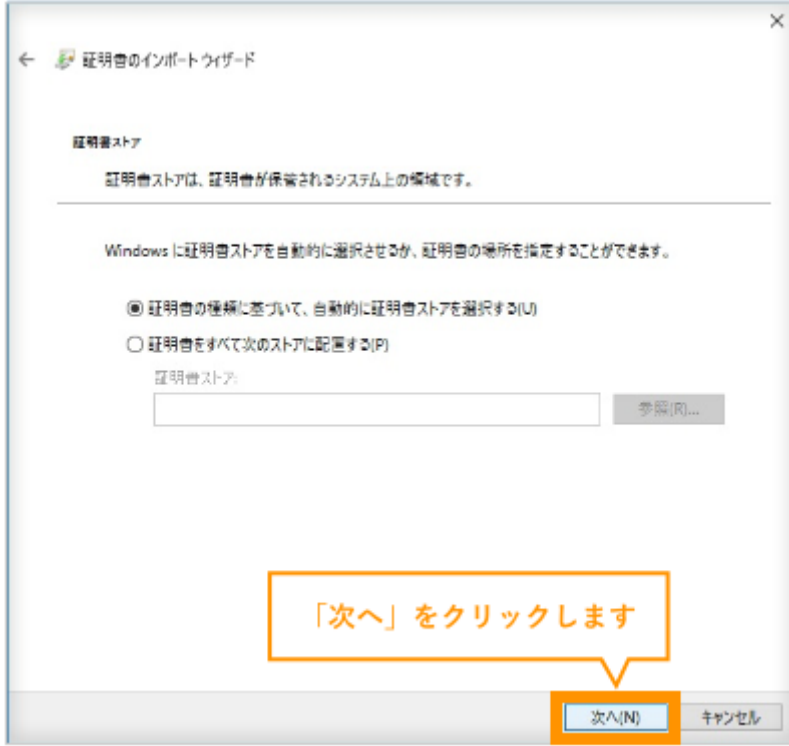

### [完了]をクリックします。

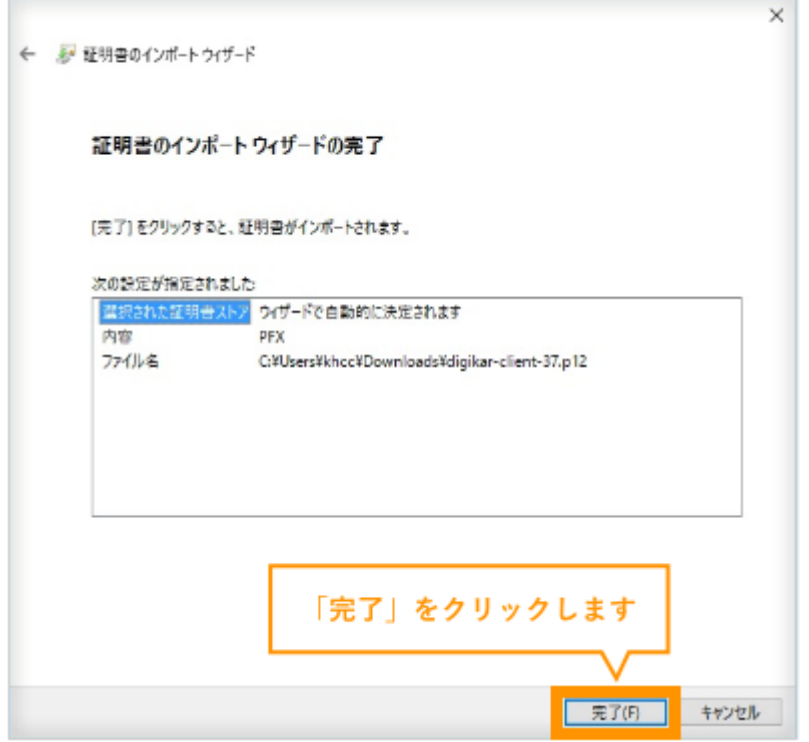

[OK]をクリックします。

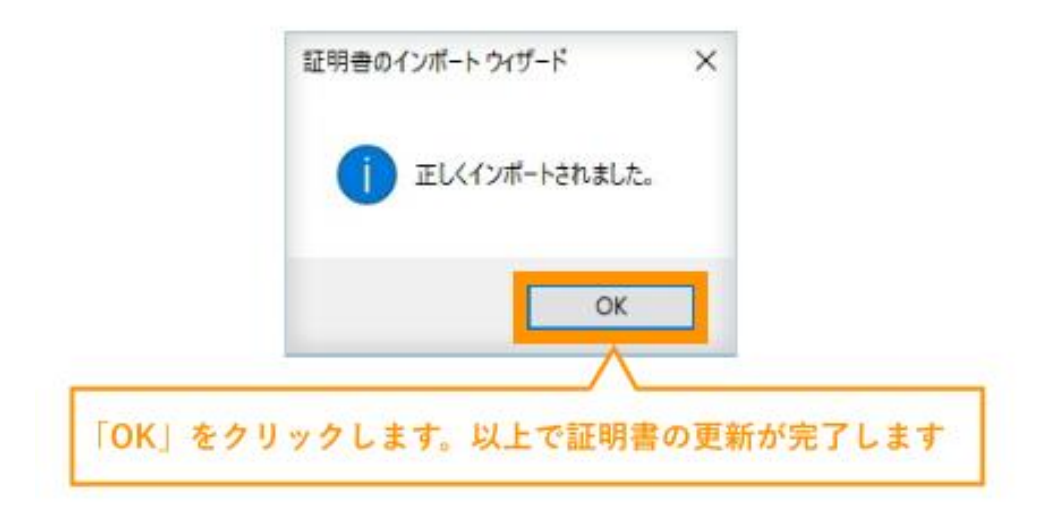

### 以上で証明書の更新作業は完了です。

### ※ 次回ログインするときは数字が大きい方の証明書を選択してください。

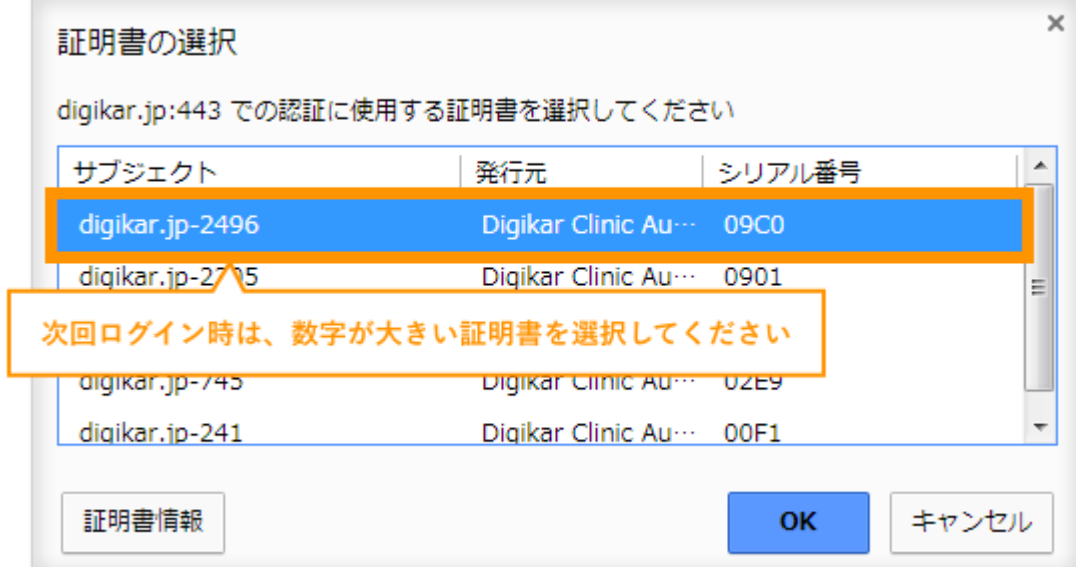

<span id="page-44-0"></span>Q25. クライアント証明書の更新方法(iPad の場合)

A25. デジカルのクライアント証明書は有効期間が 1 年です。

有効期間が残り 30 日を過ぎるとログイン時にメッセージが表示され ます。メッセージが表示されたら、

期限前にクライアント証明書を更新してください 。

メッセージにある[更新を始める(iPad の場合)]ボタンをクリックするとクライアント証明書の更新が行

えます。作業時間は 5~10 分程度です。

#### <手順>

[更新を始める(iPad の場合)]をクリックします。

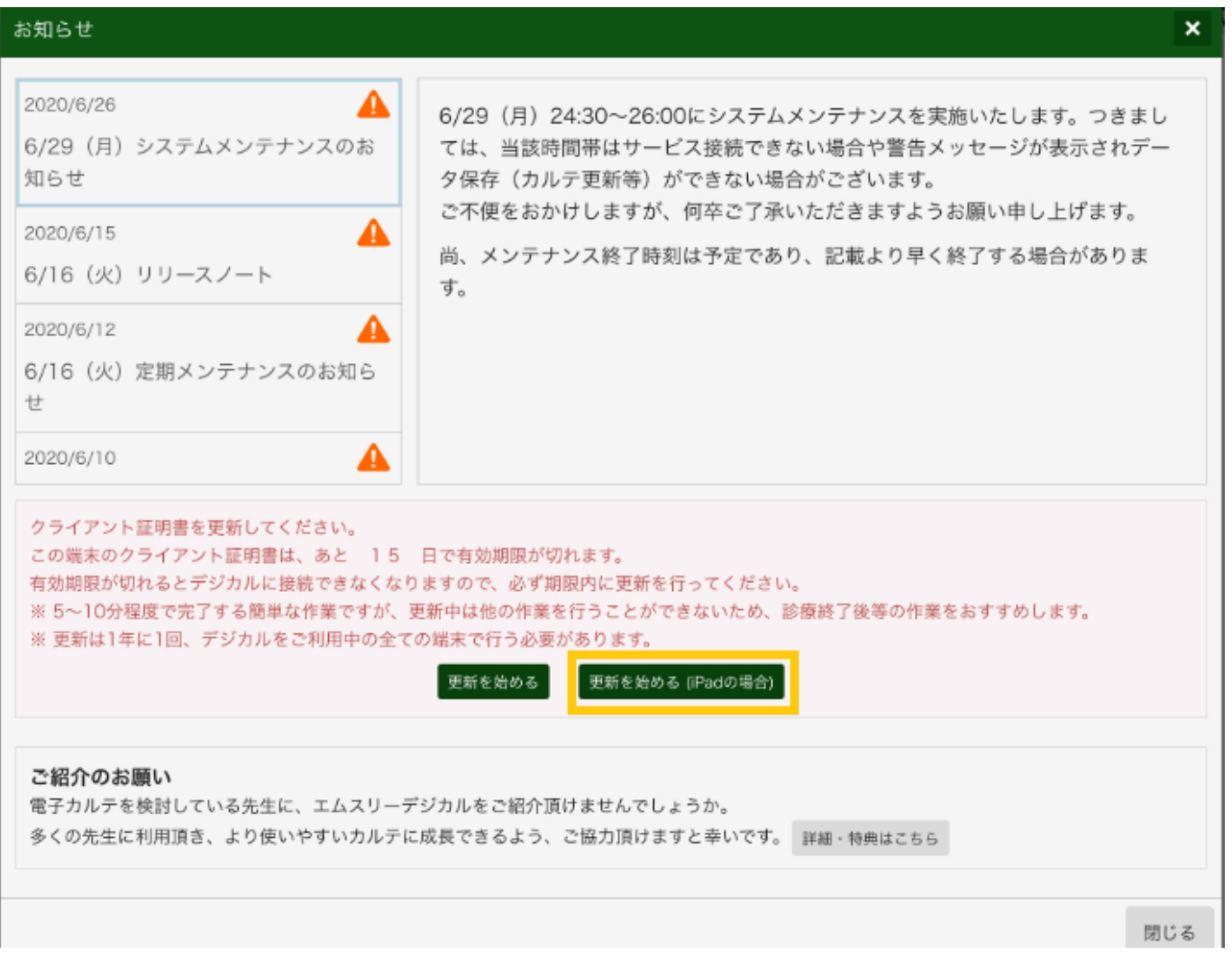

クライアント証明書発行画面が表示されますので[コピー]を押して証明書のパスワードをコピーしてお

きます。

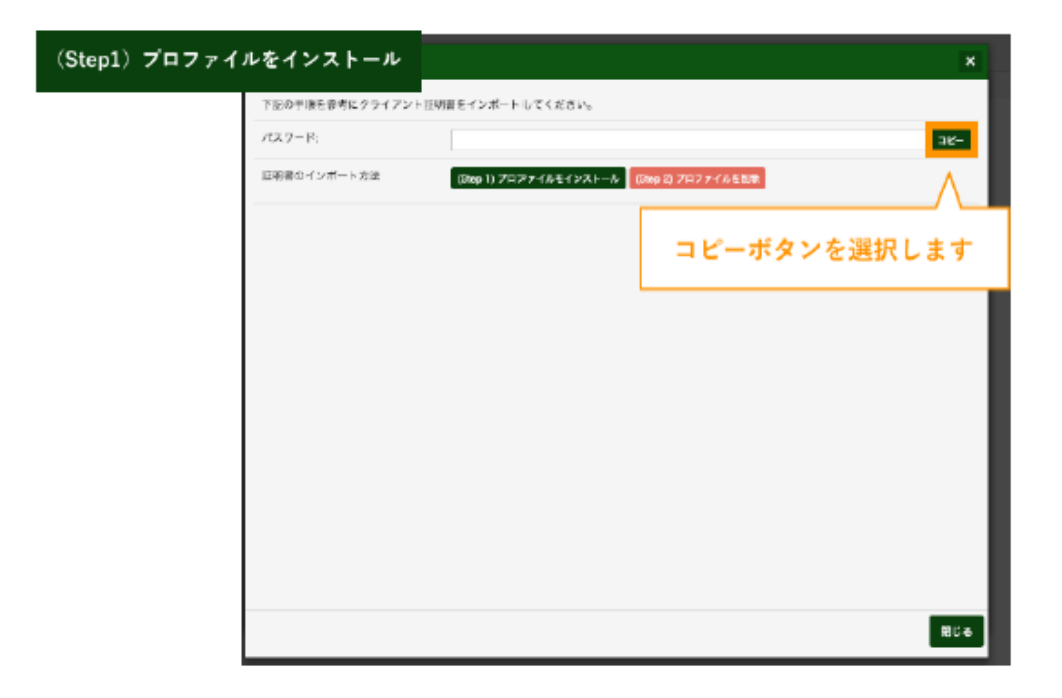

[(Step1)プロファイルをインストール]をクリックします。

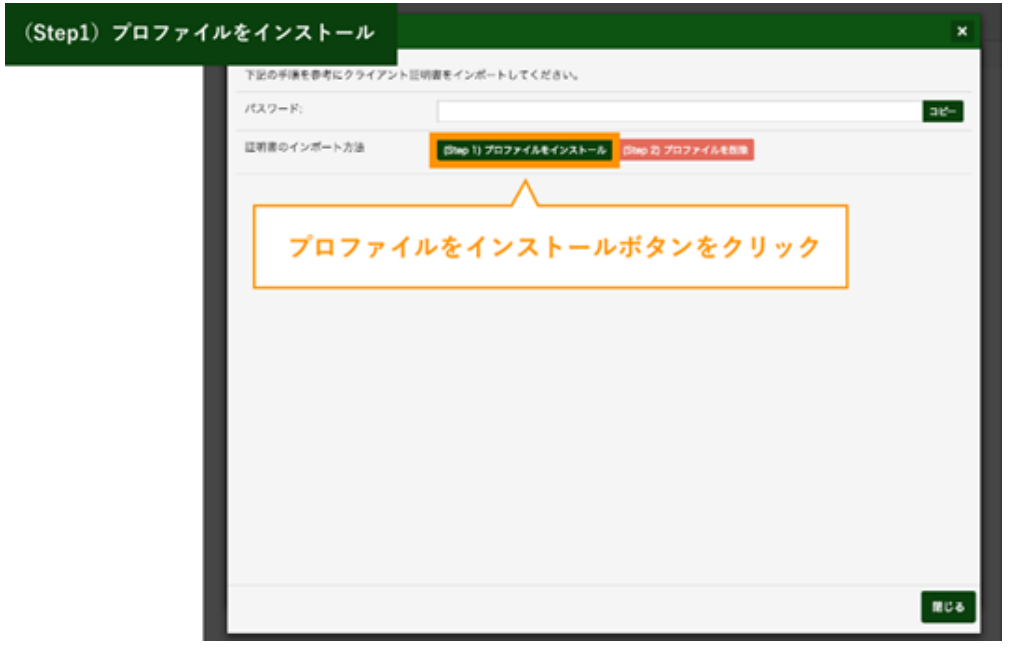

[許可]を選択します。

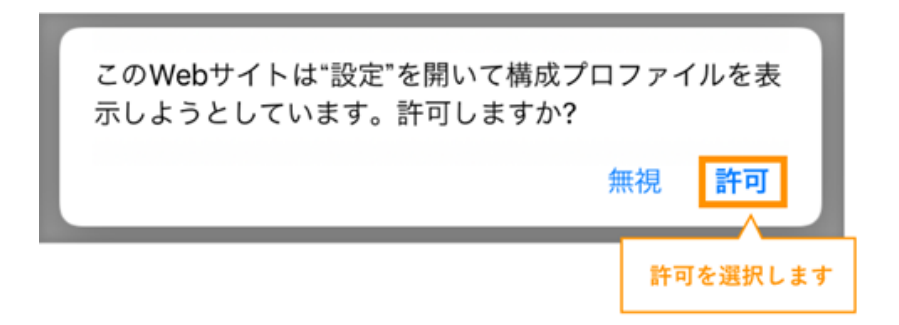

[インストール]を選択します。

#### ※下記の画面が表示されない場合は、設定>一般>VPN とデバイスの管理>プロファイルを

ご確認ください。

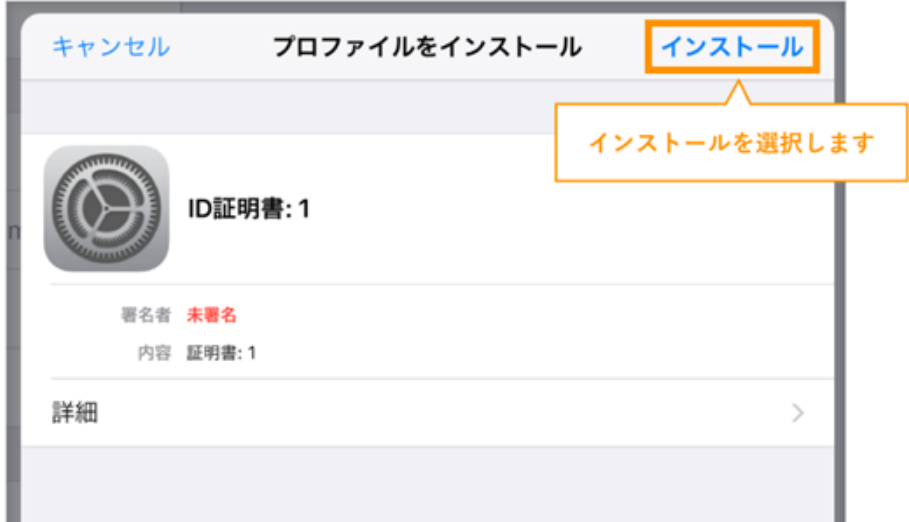

iPad を開くときに使用するパスコードを入力し、[完了]を選択します。

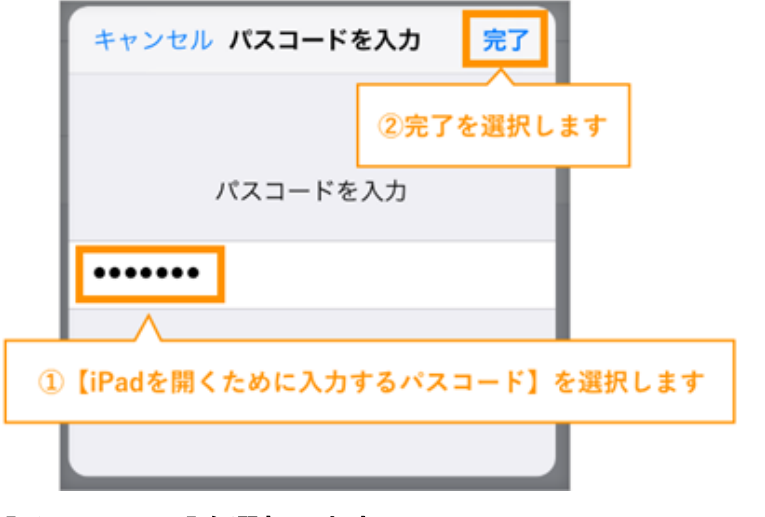

[インストール]を選択します。

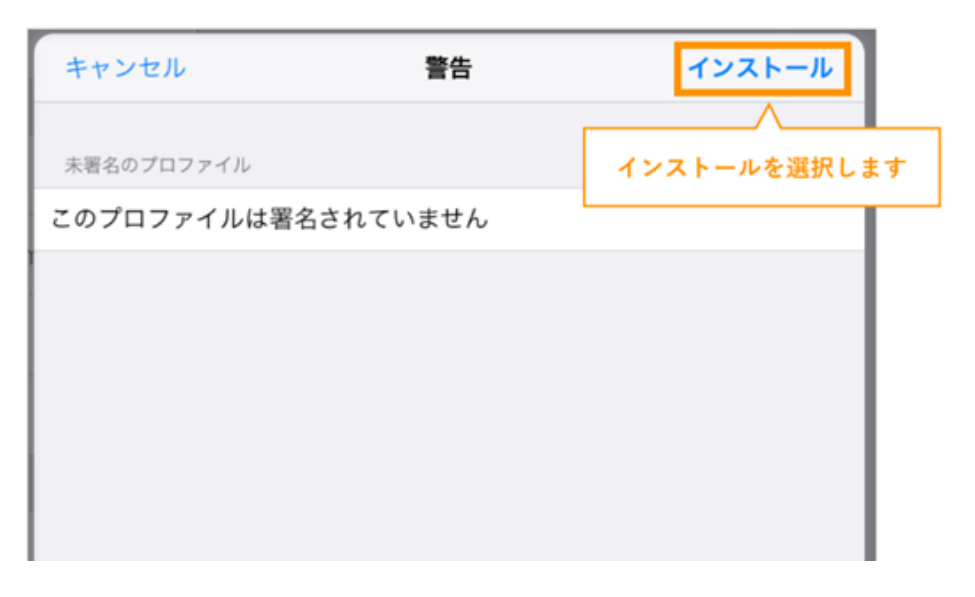

### 確認画面で[インストール]を選択します。

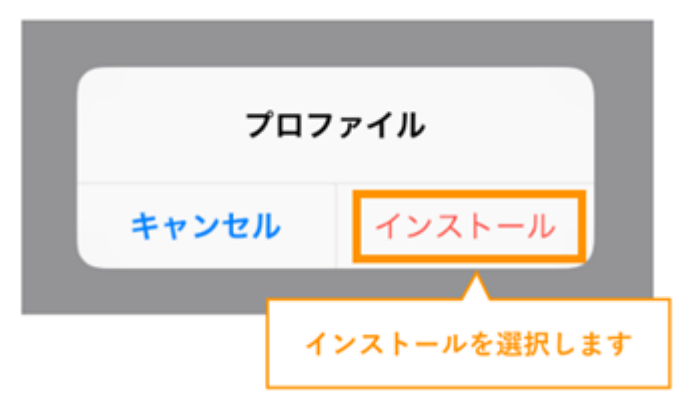

手順2の証明書発行画面でコピーしたパスワードをペースト(貼り付け)して[次へ]を選択します。

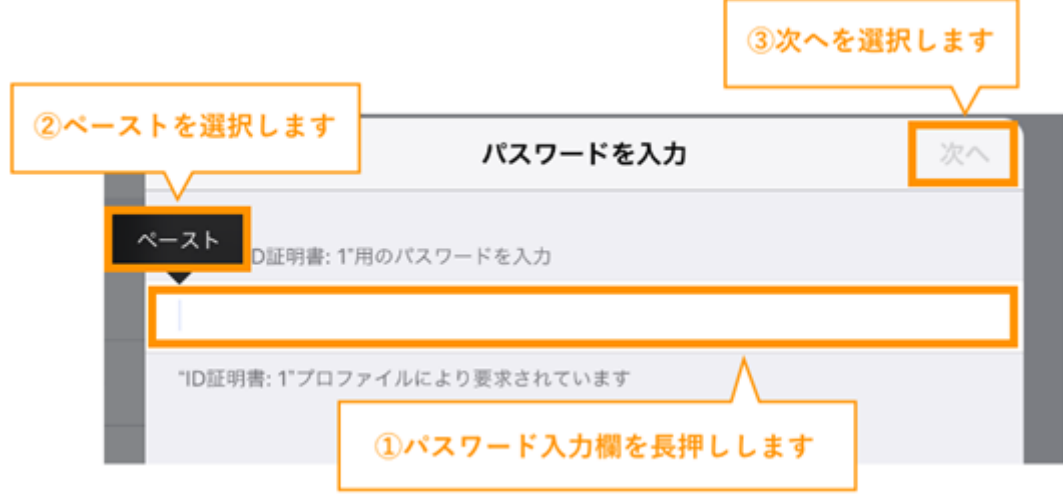

[完了]を選択します。

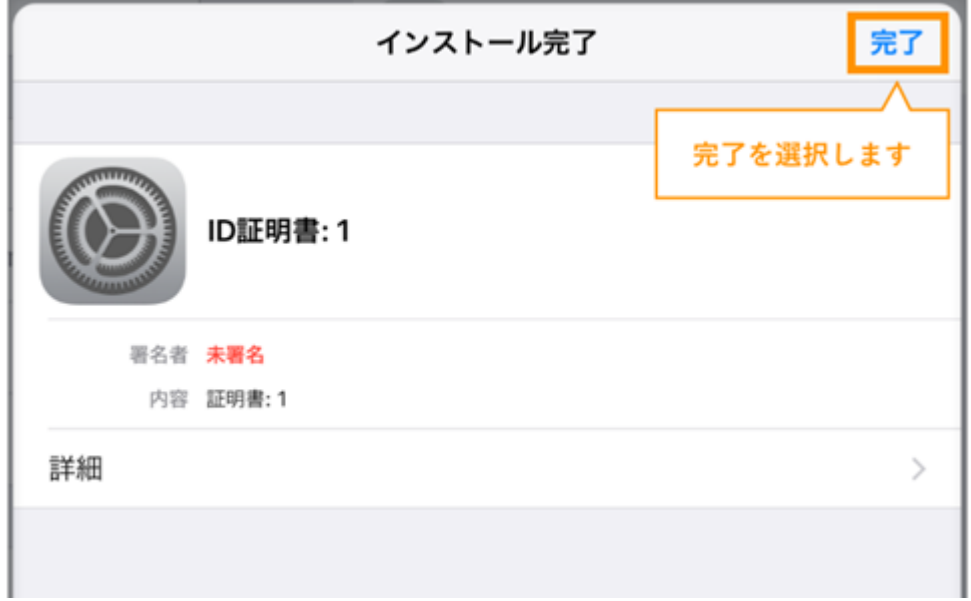

クライアント証明書の選択画面で数字が大きい方の証明書を選択します。

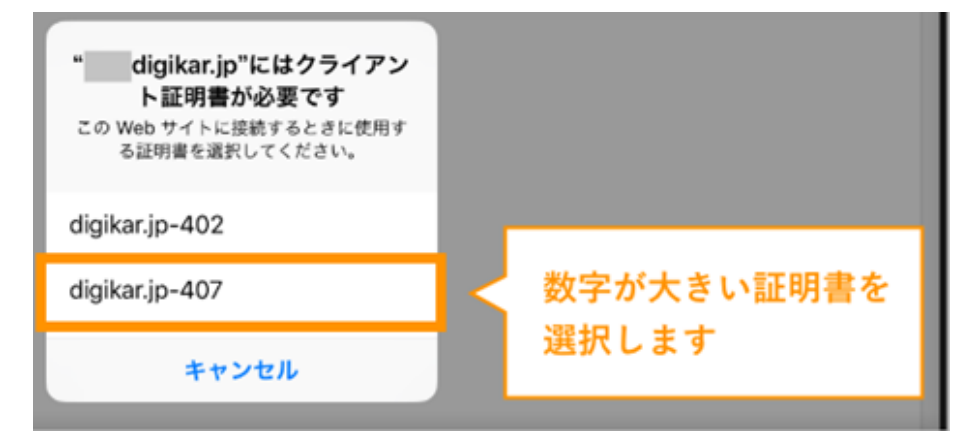

### 以下、不要な証明書を削除する手順です。

続けて作業を行ってください。

[(Step2)プロファイルを削除]をクリックします。

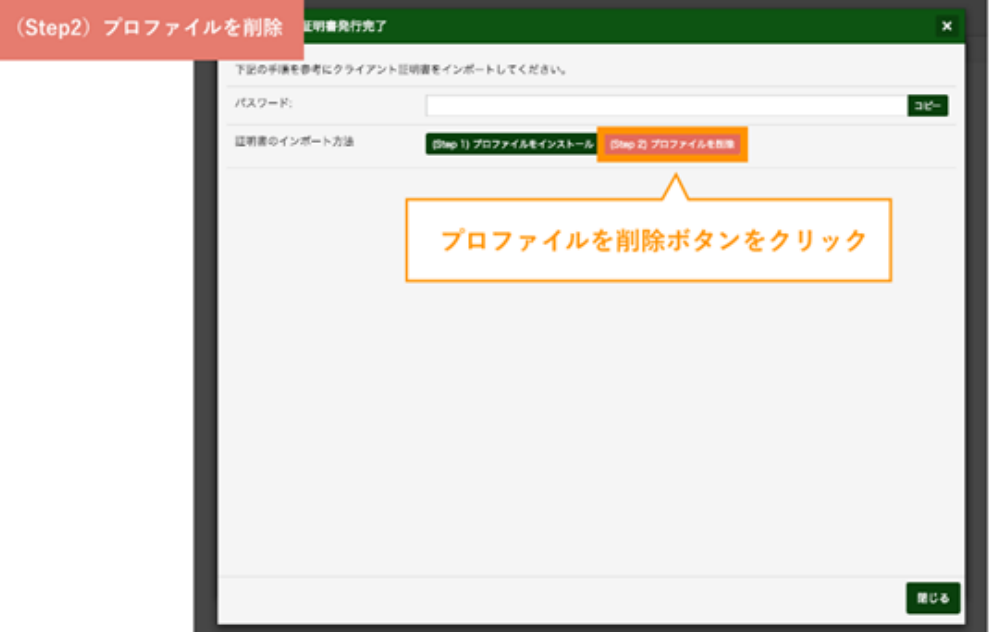

数字が小さい方のプロファイルを選択します。

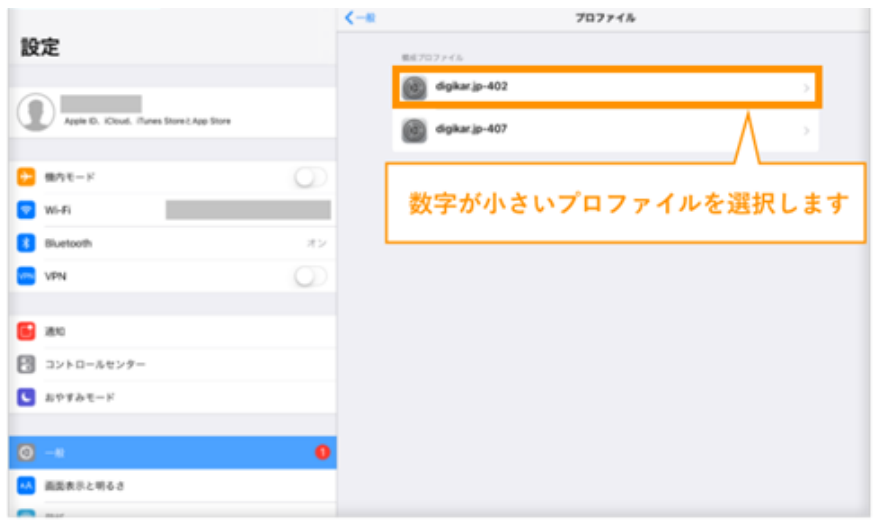

### [プロファイルを削除]を選択します。

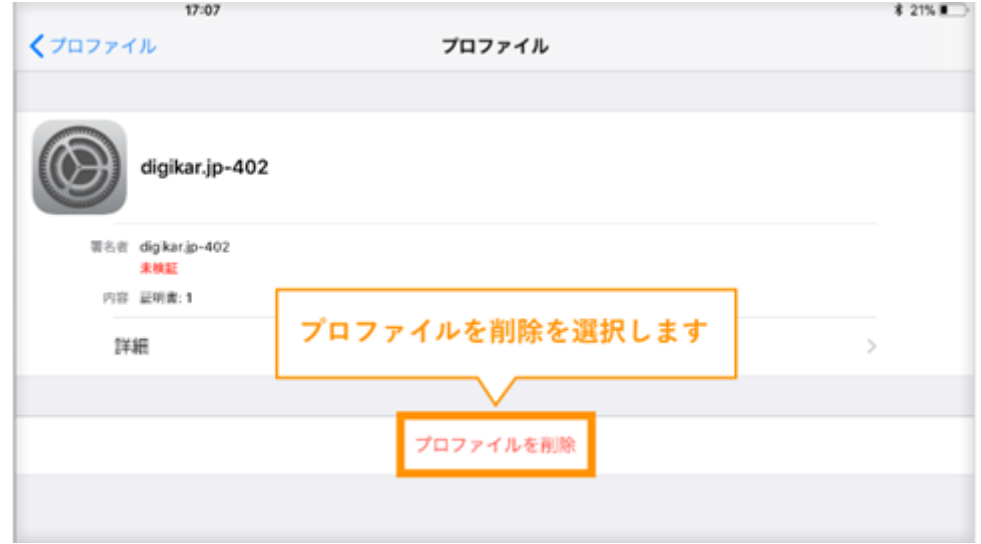

iPad を開くときに使用するパスコードを入力し、[完了]を選択します。

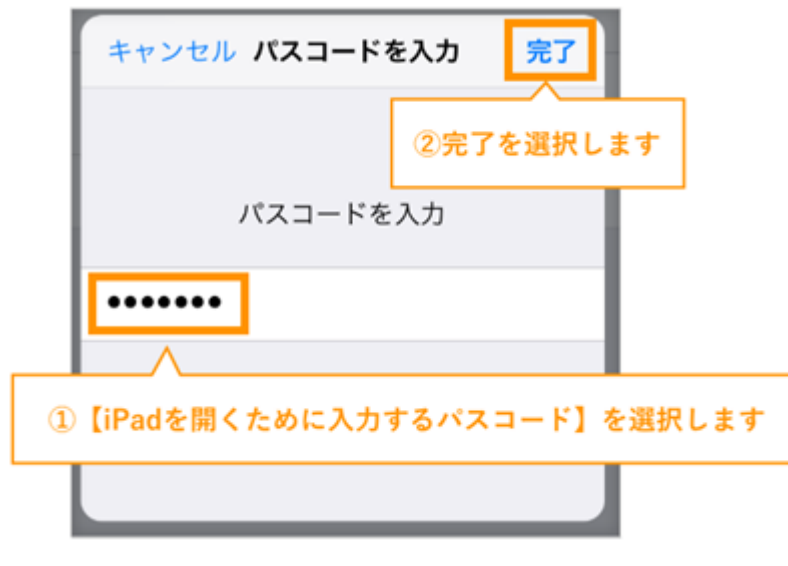

# 確認画面で[削除]を選択します

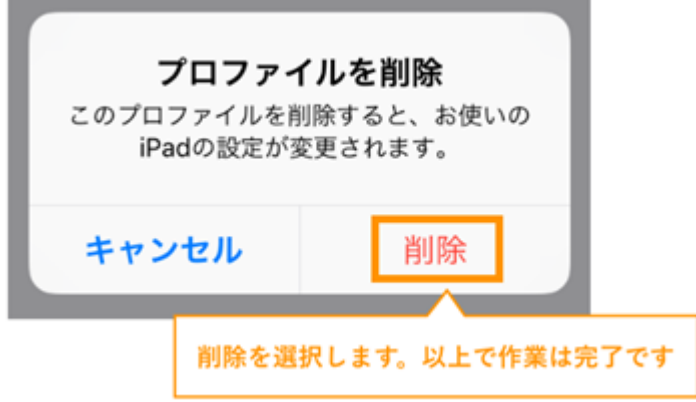

以上で作業は完了です。